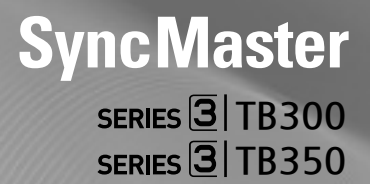

# MONITEUR TV LED Manuel d'utilisation

Nous vous remercions d'avoir acheté ce produit Samsung. Afin de bénéficier d'un service aprèsvente optimal, veuillez enregistrer votre produit sur la page

www.samsung.com/register

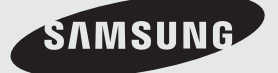

Les figures et illustrations qui apparaissent dans le présent manuel sont fournies uniquement à titre indicatif et ne représentent pas nécessairement la réalité à l'identique. La conception et les spécifications du produit sont susceptibles d'être modifiées sans préavis.

#### Notice du moniteur LED numérique

- 1. Les fonctionnalités spécifiques au téléviseur numérique (DVB) ne sont disponibles que dans les pays/zones ayant adopté le standard de TV numérique terrestre DVB-T (MPEG2 et MPEG4 AVC) ou permettant d'accéder à un service de câblo-opérateur compatible DVB-C (MPEG2 et MPEG4 AAC). Pour savoir si vous pouvez recevoir le signal DVB-T ou DVB-C, adressez-vous à votre revendeur local.
- 2. DVB-T est la norme de diffusion de la télévision numérique terrestre du consortium européen DVB European ; DVB-C est la norme de transmission du signal numérique via le câble.
- 3. Même si le moniteur LED est conforme aux dernières normes DVB-T et DVB-C (août 2008), la compatibilité avec les futures normes de diffusion numérique terrestre DVB-T et par câble DVB-C ne peut pas être garantie.
- 4. Selon les pays/zones dans lesquels le moniteur LED est utilisé, certains câblo-opérateurs pourront appliquer des frais supplémentaires pour ce service. Vous serez peut-être tenu d'accepter leurs conditions.
- 5. Certaines fonctions du moniteur LED numérique ne sont peut-être pas disponibles dans certains pays ou régions et DVB-C risque de ne pas fonctionner correctement avec certains câblo-opérateurs.
- 6. Pour plus d'informations, adressez-vous à votre Service Consommateurs Samsung local.
	- ✎ La qualité de réception sur le moniteur LED risque d'être perturbée en raison de différences dans les méthodes de radiodiffusion selon les pays. Renseignez-vous sur les performances du moniteur LED auprès de votre revendeur agréé SAMSUNG local ou du centre d'appels Samsung et vérifiez si la reconfiguration des paramètres permet ou non d'améliorer la qualité de l'affichage.

#### Avertissement relatif aux images gelées

Évitez d'afficher à l'écran des images fixes (telles que des photos au format jpeg) ou des éléments d'image fixe (tels que des logos de programmes TV, un format d'image 4:3 ou panoramique, des bandeaux d'actualité ou d'informations boursières au bas de l'écran, etc.). L'affichage d'images fixes pendant plusieurs heures risque de générer des effets de traînées à l'écran, ce qui nuit à la qualité de l'image. Pour minimiser les risques d'apparition de ces effets, conformez-vous aux recommandations suivantes :

- Évitez d'afficher la même chaîne pendant de longues périodes.
- Essayez toujours d'afficher l'image en mode plein écran, utilisez le menu de paramétrage de l'image du moniteur LED à la recherche de la meilleure adéquation possible.
- Réduisez les valeurs de luminosité et de contraste au minimum requis pour obtenir la qualité d'image souhaitée ; les valeurs qui dépassent le seuil risquent d'accélérer le phénomène de brûlure d'écran.
- Utilisez fréquemment toutes les fonctions du moniteur LED pour réduire le phénomène de rémanence des images et la brûlure d'écran. Pour plus d'informations à ce sujet, consultez la section appropriée du manuel d'utilisation.

#### Sécurisation de l'espace d'installation

Pour assurer une ventilation appropriée, maintenez les distances requises entre le produit et d'autres objets/surfaces (les murs, par exemple). À défaut de quoi, une augmentation de la température interne du produit risque de provoquer un incendie ou une panne.

✎ Selon le modèle utilisé, l'aspect du moniteur LED peut être différent des représentations figurant dans ce manuel.

✎ Soyez prudent lorsque vous manipulez le moniteur LED. Certains composants peuvent provoquer des brûlures.

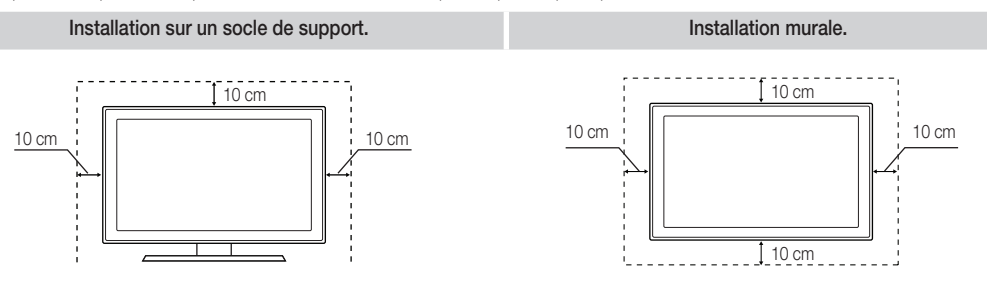

Des frais d'administration pourront vous être imputés dans les cas suivants :

– (a) un ingénieur se déplace à votre demande alors que le produit ne présente pas de défaut (en d'autres termes, une solution aurait pu être trouvée dans le manuel d'utilisation).

- (b) vous apportez l'unité dans un centre de maintenance alors que le produit ne présente pas de défaut (en d'autres termes, une solution aurait pu être trouvée dans le manuel d'utilisation).
- Le montant de ces frais vous sera spécifié avant qu'un spécialiste se déplace.

# Table des matières

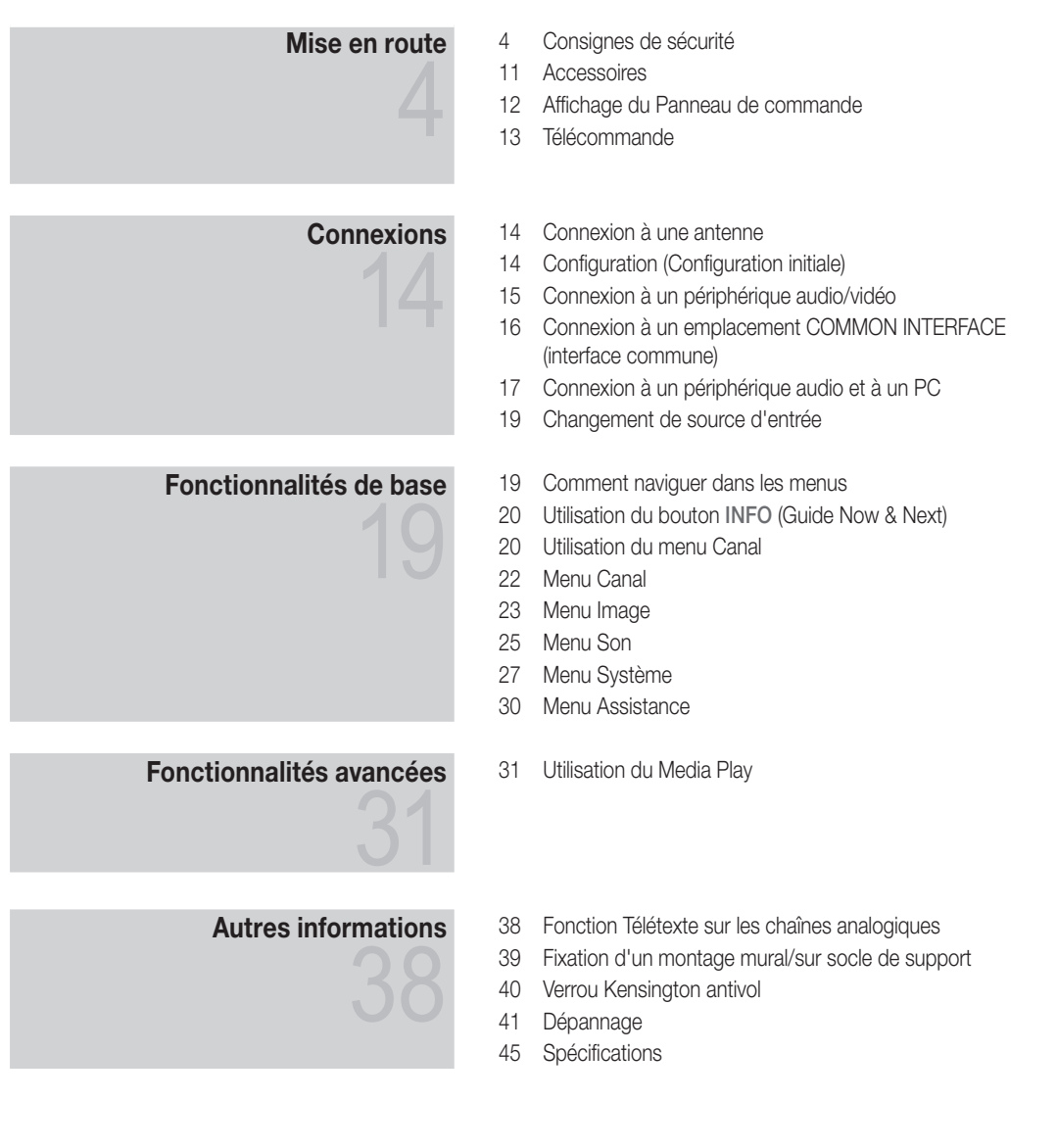

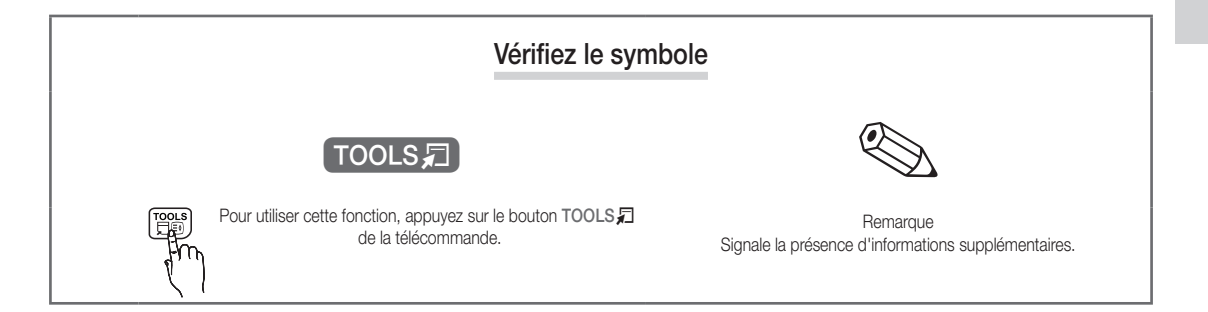

Consignes de sécurité

#### <span id="page-3-0"></span>Icônes utilisées pour la sécurité

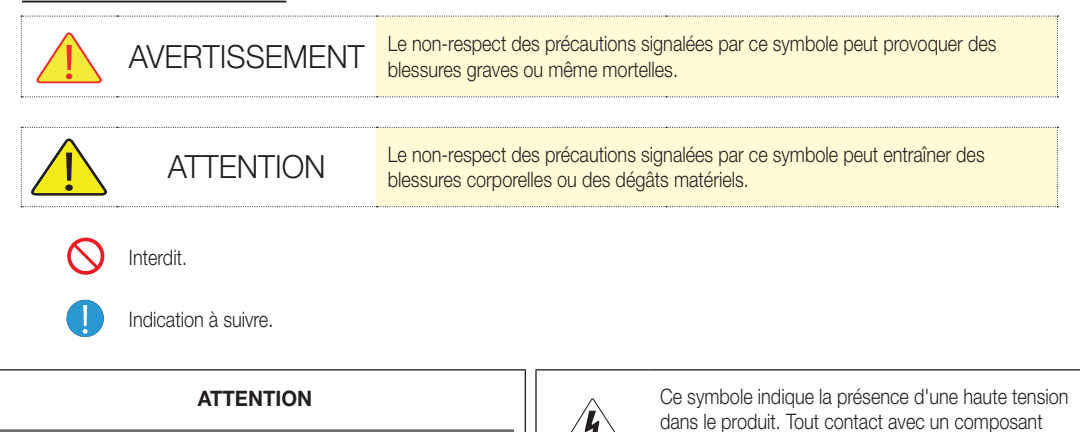

# RISQUE DE CHOC ÉLECTRIQUE : NE PAS OUVRIR

ATTENTION : POUR MINIMISER LE RISQUE DE CHOC ÉLECTRIQUE, NE RETIREZ PAS LE CAPOT (OU PANNEAU ARRIÈRE); NE CONTIENT AUCUN COMPOSANT SUSCEPTIBLE D'ÊTRE RÉPARÉ PAR L'UTILISATEUR. TOUTE RÉPARATION DOIT ÊTRE CONFIÉE À UN PERSONNEL QUALIFIÉ.

# ¦ Spécifications d'alimentation

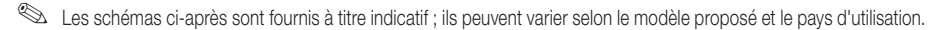

# Avertissement

Afin d'éviter tout risque d'électrocution ou d'incendie,

x ne placez pas le produit près d'un humidificateur ou d'une cuisinière.

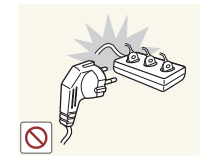

Afin d'écarter tout risque d'incendie pouvant résulter d'une surchauffe de la prise murale,

interne du produit constitue un risque.

fournie avec le produit.

Ce symbole vous informe qu'une documentation exhaustive concernant l'utilisation et l'entretien est

> évitez de brancher plusieurs appareils électriques à la même prise d'alimentation.

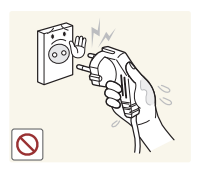

 $\infty$ 

Afin d'écarter tout risque d'électrocution,

ne manipulez pas la source d'alimentation avec les mains humides.

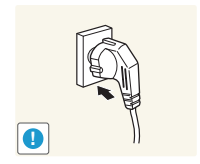

Afin d'écarter tout risque d'incendie,

x évitez de poser une bougie, une spirale anti-moustique ou une cigarette sur le produit.

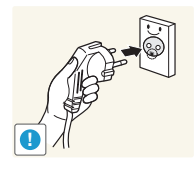

Afin de réduire tout risque d'électrocution ou de blessure corporelle,

x veillez à brancher le câble d'alimentation à une prise murale reliée à la terre (matériel répondant à la classe d'isolation 1).

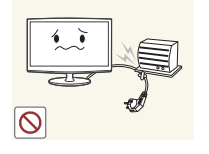

Pour éviter d'endommager le câble d'alimentation et réduire les risques d'électrocution ou d'incendie,

x évitez de courber ou de tordre le câble d'alimentation de manière excessive.

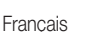

**4**

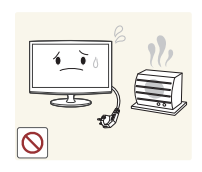

Afin d'éviter tout risque d'électrocution ou d'incendie,

ne placez pas le produit près d'un humidificateur ou d'une cuisinière.

# **!**

Afin d'écarter tout risque d'incendie.

évitez de poser une bougie, une spirale anti-moustique ou une cigarette sur le produit.

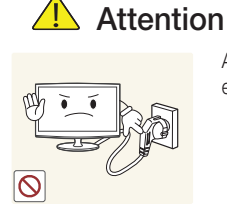

endommage le produit, ne débranchez pas la prise lorsque le produit est en cours

Afin d'éviter qu'un choc électrique

d'utilisation.

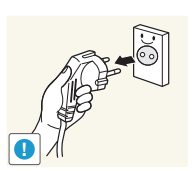

Afin d'éviter tout risque d'électrocution ou d'incendie,

x ne placez pas le produit près d'un humidificateur ou d'une cuisinière.

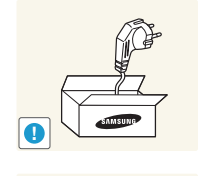

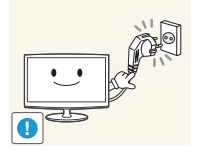

Veillez à utiliser exclusivement le câble d'alimentation fourni par la société. Afin d'éviter tout risque d'électrocution ou d'incendie,

ne placez pas le produit près d'un humidificateur ou d'une cuisinière.

Branchez le câble d'alimentation à une prise secteur facilement accessible

x de façon à couper rapidement le courant en débranchant le cordon d'alimentation si un problème survient. En effet, appuyer sur le bouton de mise sous tension du produit ne suffit pas à couper complètement le courant.

# ¦ Recommandations d'installation

# Avertissement

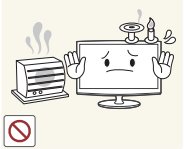

- Afin d'écarter tout risque d'incendie,
- évitez de poser une bougie, une spirale anti-moustique ou une cigarette sur le produit.

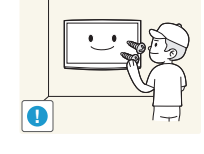

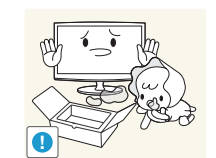

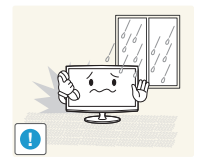

Afin de réduire tout risque de blessure,

- x adressez-vous à un installateur agréé pour l'installation murale du produit.
- Assurez-vous d'utiliser le support mural indiqué.

Conservez l'emballage plastique du produit dans un endroit que les enfants ne peuvent pas atteindre

afin d'éviter tout risque de suffocation.

Afin de réduire tout risque d'électrocution ou d'incendie,

évitez d'installer le produit dans un endroit exposé à la poussière, à l'humidité (sauna), à l'huile à la fumée ou à l'eau (gouttes de pluie), ou dans un véhicule.

Afin d'écarter tout risque d'incendie

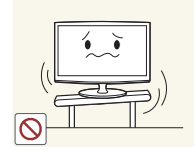

suite à une surchauffe interne,

x évitez d'installer le produit dans un espace mal aéré tel qu'une étagère ou un placard.

Évitez d'installer le produit sur une structure instable ou soumise à des vibrations excessives, telle qu'une étagère instable ou inclinée.

- Ce dernier pourrait tomber et s'abîmer ou vous blesser.
- De trop fortes vibrations risquent d'entraîner une panne ou de provoquer un incendie.

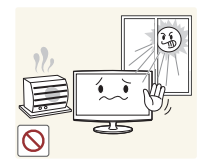

Afin de ne pas écourter la durée de vie du produit et de réduire tout risque d'incendie,

x n'exposez pas le produit à la lumière directe du soleil, à la chaleur et ne le posez pas près d'une source calorifique.

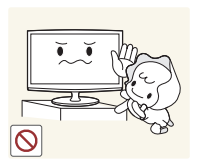

**!**

Évitez d'installer le produit dans un endroit que les enfants peuvent atteindre.

- Ils pourraient se blesser ou abîmer le produit en le touchant ou en le faisant tomber.
- La partie avant étant plus lourde, installez le produit sur une surface plate et stable.

Installez l'antenne à distance des câbles à haute tension.

Si l'antenne touche ou tombe sur un câble à haute tension, cela peut provoquer un choc électrique ou un incendie.

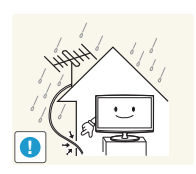

Afin d'éviter les infiltrations d'eau de pluie, orientez le câble de l'antenne extérieure vers le bas depuis l'orifice d'entrée dans la pièce. Tout contact du produit avec de

l'eau peut provoquer un choc électrique ou un incendie.

# **Attention**

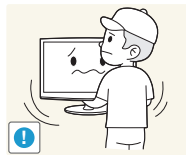

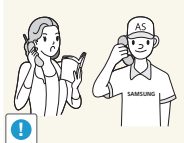

Afin d'éviter que le produit tombe, se casse ou blesse quelqu'un,

Afin d'éviter tout dégât ou blessure, faites attention à ne pas laisser tomber le produit lorsque vous le déplacez d'un endroit à un autre.

- x évitez de l'installer sur une console ou une étagère, et assurez-vous que la partie avant du produit ne soit pas saillante.
- Assurez-vous d'utiliser une armoire ou une étagère adaptée à la taille du produit.

L'installation du produit dans un endroit où les conditions d'exploitation varient sensiblement peut entraîner une dégradation de ses performances. Si tel est le cas, demandez l'avis d'un de nos spécialistes avant de procéder à l'installation.

• Les facteurs d'exposition sont les suivants : poussière microscopique, substances chimiques, température trop élevée ou trop basse, forte humidité, aéroports ou gares où le produit est utilisé en permanence.

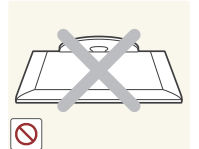

Pour ne pas abîmer l'écran,

• ne le posez pas face vers le bas.

Afin d'éviter tout dégât ou blessure,

évitez de poser des objets lourds sur le produit.

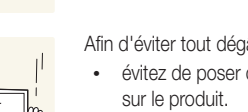

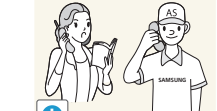

**6**

# Recommandations de nettoyage

# **Avertissement**

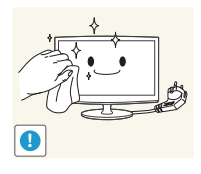

Afin d'éviter tout risque d'électrocution ou d'incendie,

ne placez pas le produit près d'un humidificateur ou d'une cuisinière.

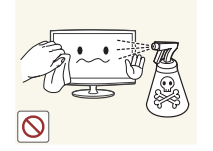

Ne vaporisez pas d'eau directement sur les pièces du produit.

- Pour ne pas abîmer le produit et pour écarter tout risque d'incendie ou d'électrocution,
- x veillez à ce que le produit n'entre pas en contact avec de l'eau.

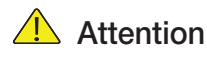

Pour éviter la décoloration ou la fissuration de la surface extérieure du produit,

évitez de vaporiser du produit nettoyant directement sur sa surface. **!**

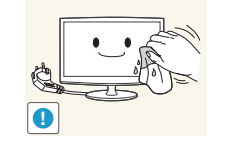

Pour nettoyer le produit, débranchez le cordon d'alimentation et utilisez le chiffon fourni dans l'emballage.

Pour éviter d'endommager la partie extérieure du produit ou de décoller les étiquettes,

 n'utilisez pas les substances chimiques suivantes : cire, benzène, alcool, diluant, bombe anti-moustique, aérosol aromatique, lubrifiant ou détergent.

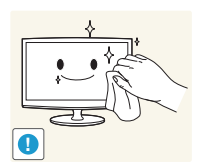

Si le chiffon fourni dans l'emballage ne suffit pas à nettoyer le produit, utilisez un chiffon doux et humide imbibé d'un détergent « spécial agent ».

Si aucun détergent de ce type n'est disponible, diluez une mesure de détergent classique dans 10 volumes d'eau.

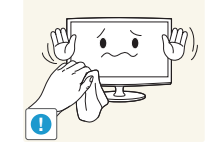

La partie extérieure du produit pouvant facilement être rayée, assurez-vous d'utiliser le chiffon qui est fourni.

# ¦ Recommandations d'utilisation

# Avertissement

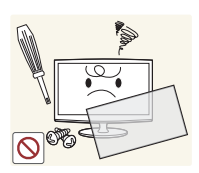

Le produit étant soumis à haute tension, ne démontez, réparez ou modifiez jamais le produit vous-même,

- contactez un centre de maintenance.
- Si le produit doit être réparé, adressez-vous à un centre de maintenance.

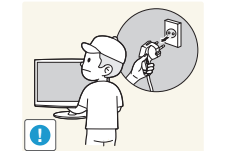

Pour éviter d'endommager le câble d'alimentation et réduire les risques d'électrocution ou d'incendie lorsque vous déplacez le produit,

mettez-le hors tension et débranchez le cordon d'alimentation, le câble d'antenne et tout autre fil connecté au produit.

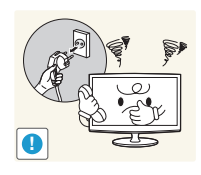

Afin d'éviter tout risque d'électrocution ou d'incendie,

ne placez pas le produit près d'un humidificateur ou d'une cuisinière.

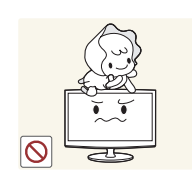

Pour éviter toute chute du moniteur et que vos enfants se blessent (voire même mortellement),

empêchez-les de manipuler le produit.

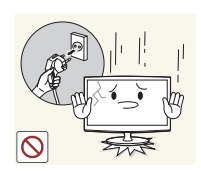

Éteignez le moniteur et débranchez le cordon d'alimentation si vous laissez tomber le produit ou que le boîtier est endommagé. Afin de réduire tout risque d'électrocution ou d'incendie,

contactez un centre de maintenance.

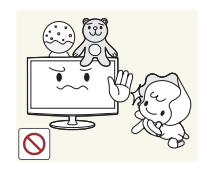

Évitez de poser des jouets ou des gâteaux sur le produit.

• Pour saisir un objet sur le moniteur, un enfant pourrait se blesser ou abîmer le produit en le touchant ou en le faisant tomber.

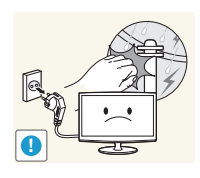

- Afin d'éviter tout risque d'électrocution ou d'incendie,
- x ne placez pas le produit près d'un humidificateur ou d'une cuisinière.

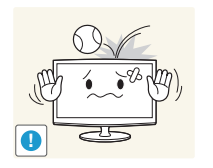

Afin d'éviter tout risque d'électrocution ou d'incendie,

ne placez pas le produit près d'un humidificateur ou d'une cuisinière.

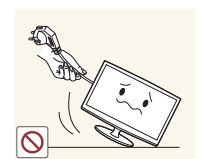

Pour éviter d'endommager le câble d'alimentation et réduire les risques d'électrocution ou d'incendie,

ne soulevez/déplacez pas le produit en tirant sur le cordon ou le câble de signal.

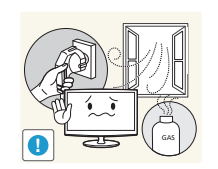

En cas de fuite de gaz, ne touchez pas le produit ni la prise électrique et aérez immédiatement la pièce.

- Une simple étincelle peut suffire à déclencher une explosion ou un incendie.
- En cas d'orage ou de tempête, ne touchez pas le cordon d'alimentation ou le câble d'antenne.

Pour ne pas déclencher une explosion ou un incendie,

• n'utilisez pas et ne conservez pas d'aérosol ou de substance inflammable à proximité du produit.

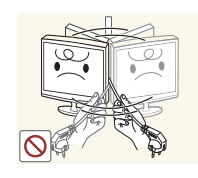

Pour éviter d'abîmer le cordon d'alimentation et que ce dernier ne provoque une défaillance, un incendie ou un choc électrique,

ne soulevez/déplacez pas le produit en tirant sur le cordon ou le câble de signal.

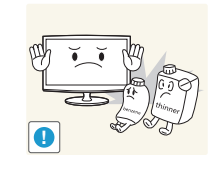

Pour réduire tout risque d'incendie résultant d'une augmentation de la température interne,

assurez-vous que l'aération n'est pas obstruée par un chiffon ou un rideau.

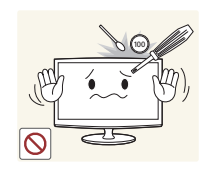

N'insérez pas d'objet métallique (baguette, pièce, épingle à cheveux, etc.) ou inflammable dans les orifices d'aération ou les ports du produit.

- Si de l'eau ou toute autre substance pénètre dans le produit, veillez à mettre le produit hors tension et débrancher le cordon d'alimentation, puis contactez un centre de maintenance.
- et ce afin d'éviter tout risque de défaillance, d'électrocution ou d'incendie.

Français

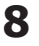

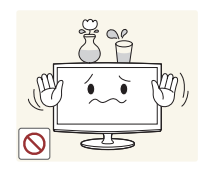

Ne posez pas de contenant liquide (vase, pot de fleur, boisson, article cosmétique, médicament, etc.) ou d'objet métallique sur le produit

- Si de l'eau ou toute autre substance pénètre dans le produit, veillez à mettre le produit hors tension et débrancher le cordon d'alimentation, puis contactez un centre de maintenance,
- et ce afin d'éviter tout risque de défaillance, d'électrocution ou d'incendie.

# $\sqrt{!}$  Attention

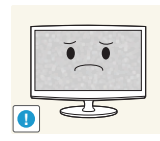

L'affichage de la même image pendant plusieurs heures risque d'entraîner l'apparition d'une image rémanente ou d'une tache.

Si le produit doit rester inutilisé pendant un long moment, activez le mode économie d'énergie ou l'économiseur d'écran.

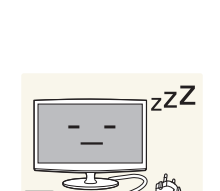

**!**

Si vous êtes absent de votre domicile et que vous laissez le produit inutilisé pendant une longue période, débranchez le cordon d'alimentation du secteur,

et ce afin d'écarter tout risque d'incendie pouvant résulter d'une accumulation de poussière, d'une surchauffe, d'un choc ou d'un court-circuit électrique.

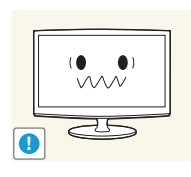

- Pour préserver vos yeux,
- x configurez la résolution et la fréquence appropriées du produit.

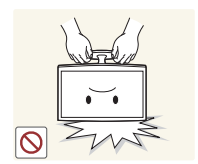

Pour éviter tout risque de chute du produit et de dégât matériel ou de blessure personnelle,

x n'orientez pas ou ne maintenez pas le produit de haut en bas par son support.

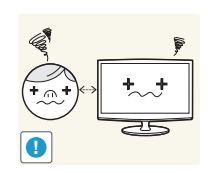

Regarder l'écran en continu de trop près risque de détériorer votre vision.

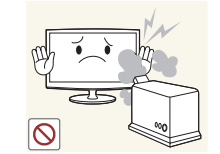

Afin d'éviter tout risque d'électrocution ou d'incendie,

ne placez pas le produit près d'un humidificateur ou d'une cuisinière.

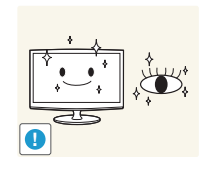

- Afin de laisser reposer vos yeux,
	- x veillez à vous éloigner de l'écran pendant au moins cinq minutes par heure.

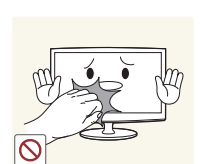

Ne touchez pas le produit lorsque le produit est sous tension depuis plusieurs heures car le panneau d'affichage chauffe.

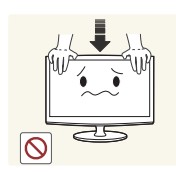

Veillez à ne pas appuyer trop fort sur le produit, cela risquerait de déformer ou d'endommager le produit.

**9**

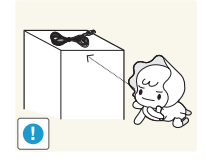

Conservez les accessoires de petite taille dans un endroit que les enfants ne peuvent pas atteindre.

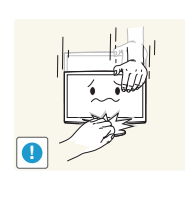

Pour éviter de vous faire mal à la main ou au doigt,

- x réglez avec précaution l'inclinaison du produit ou la hauteur du support.
- Une inclinaison excessive du produit risque d'entraîner sa chute ou de blesser quelqu'un.

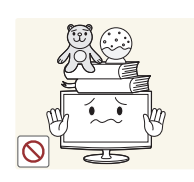

Afin d'éviter tout risque de dégât ou de blessure,

x évitez de poser des objets lourds sur le produit.

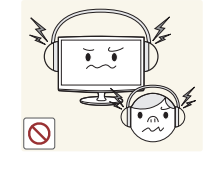

N'augmentez pas trop le volume lorsque vous portez votre casque ou des écouteurs.

Une exposition à un volume sonore trop élevé risque d'altérer votre audition.

Veillez à ce que les enfants ne portent pas les piles à la bouche lorsque vous les retirez de la télécommande. À cet effet, rangez-les dans un endroit que les enfants ne peuvent pas atteindre.

x Si un enfant a ingéré une pile ou l'a mise à la bouche, contactez immédiatement votre médecin.

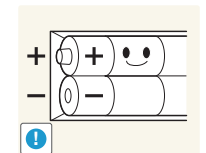

Remplacez les piles en respectant les polarités (+, -).

Sinon, suite à une fuite du liquide interne, la pile risque de s'abîmer, de provoquer un incendie, des blessures corporelles ou des dégâts matériels.

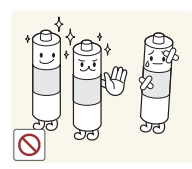

Assurez-vous d'utiliser le type de pile standard indiqué. Pour écarter tout risque d'incendie, de blessure personnelle ou de contamination pouvant résulter d'une explosion ou d'une fuite interne du fluide des piles,

n'utilisez pas simultanément des piles neuves et usagées.

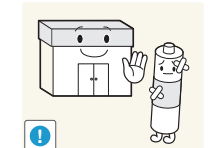

Veillez à disposer de vos piles usagées (y compris les piles rechargeables) dans un conteneur prévu pour le recyclage. Il appartient au client de rapporter les piles usagées ou rechargeables à son centre de recyclage.

Cela peut être un centre de recyclage public local ou un magasin qui vend le même type de pile (rechargeable ou pas).

### Accessoires

<span id="page-10-0"></span>✎ Assurez-vous que les composants suivants sont fournis avec votre moniteur LED. Si l'une des pièces manque, contactez votre revendeur.

**Les couleurs et formes des pièces peuvent varier selon les modèles.** 

✎ Les câbles non fournis dans l'emballage peuvent être achetés séparément.

✎ Lorsque vous ouvrez le carton d'emballage, assurez-vous d'identifier et de récupérer toutes les pièces.

# A ATTENTION : INSÉREZ FERMEMENT DE MANIÈRE À CE QU'IL NE SE DÉTACHE PAS

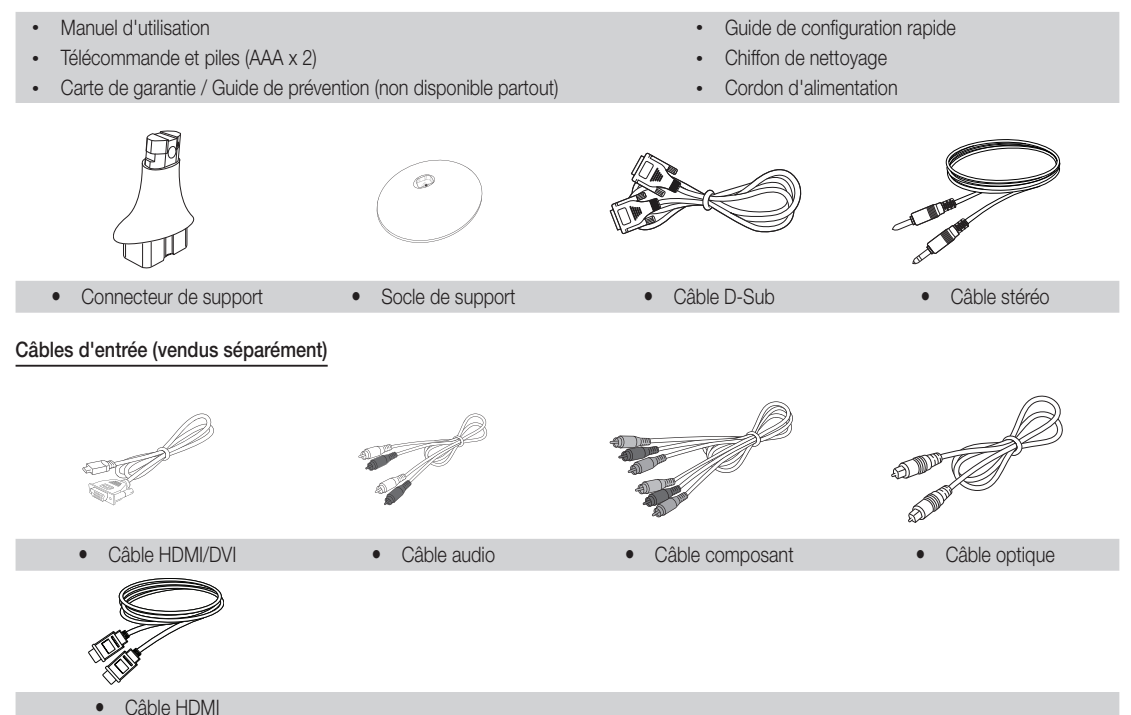

### Affichage du Panneau de commande

<span id="page-11-0"></span>✎ La couleurs et la forme peuvent varier selon les modèles.

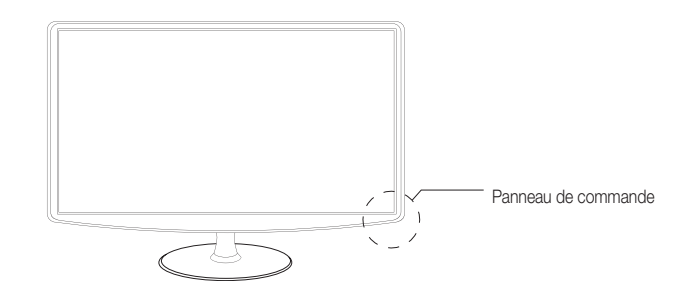

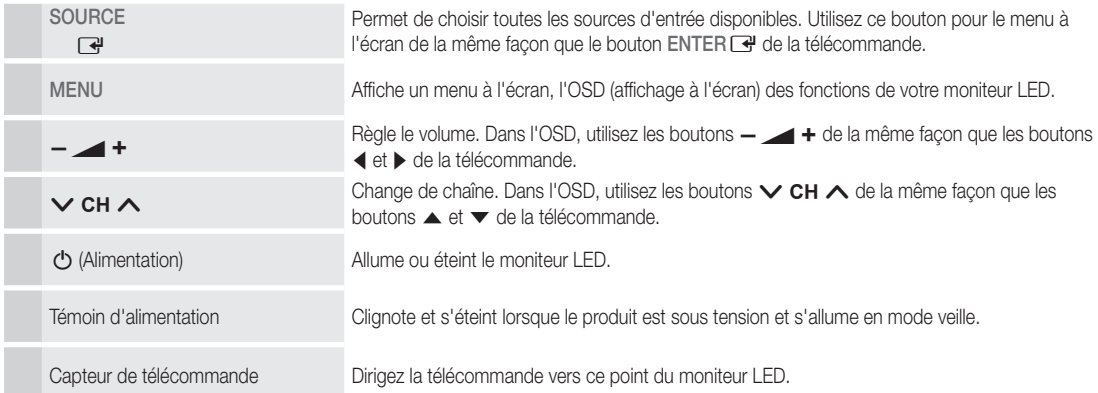

#### Mode veille

Ne laissez pas votre moniteur LED en mode veille pendant de longues périodes (lorsque vous partez en vacances, par exemple). En effet, une petite quantité d'électricité est consommée même lorsque le produit est éteint. Il est préférable de débrancher le cordon d'alimentation.

Télécommande

<span id="page-12-0"></span>✎ Ceci est une télécommande spéciale destinée aux malvoyants. Elle dispose de points Braille sur les boutons de chaînes et de numéros.

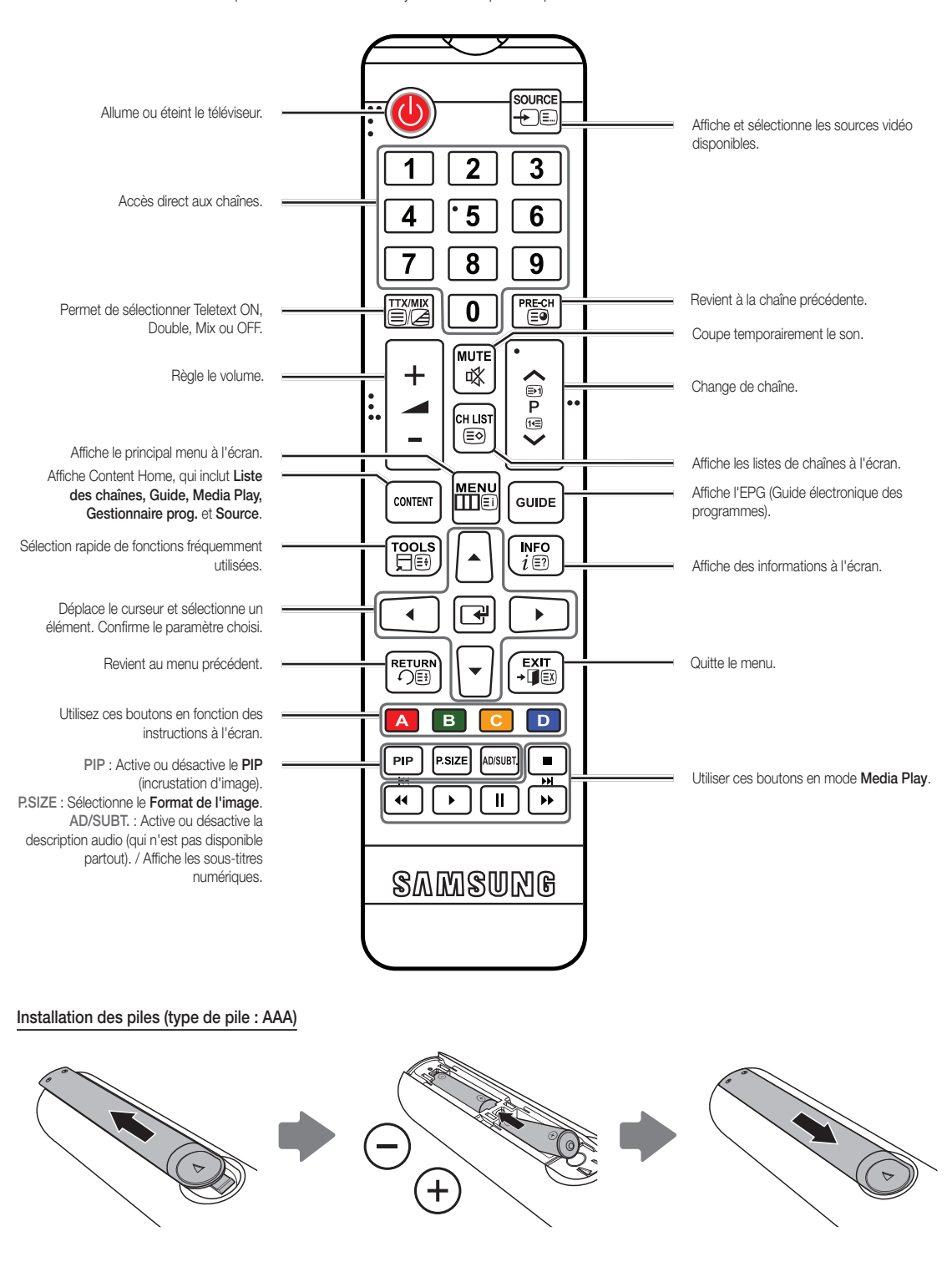

### Connexion à une antenne

<span id="page-13-0"></span>Lors de la mise en marche initiale du moniteur LED, les paramètres de base sont configurés automatiquement.

✎ Préinitialisation : raccordement au réseau et à l'antenne.

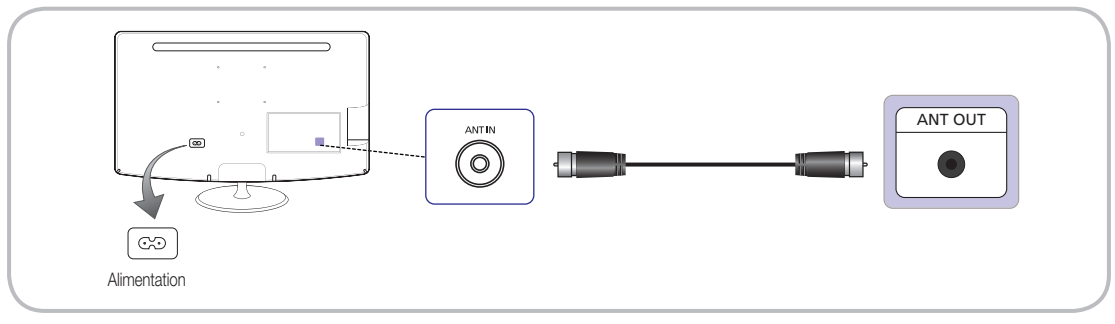

# Configuration (Configuration initiale)

Lors de la mise en marche initiale du moniteur LED, une série d'écrans d'instructions vous guident dans la configuration des paramètres de base. Appuyez sur le bouton POWER  $\circlearrowleft$ . La Configuration n'est disponible que lorsque l'entrée Source est définie sur TV. ✎ Avant d'allumer le moniteur LED, assurez-vous que le câble d'antenne est connecté.

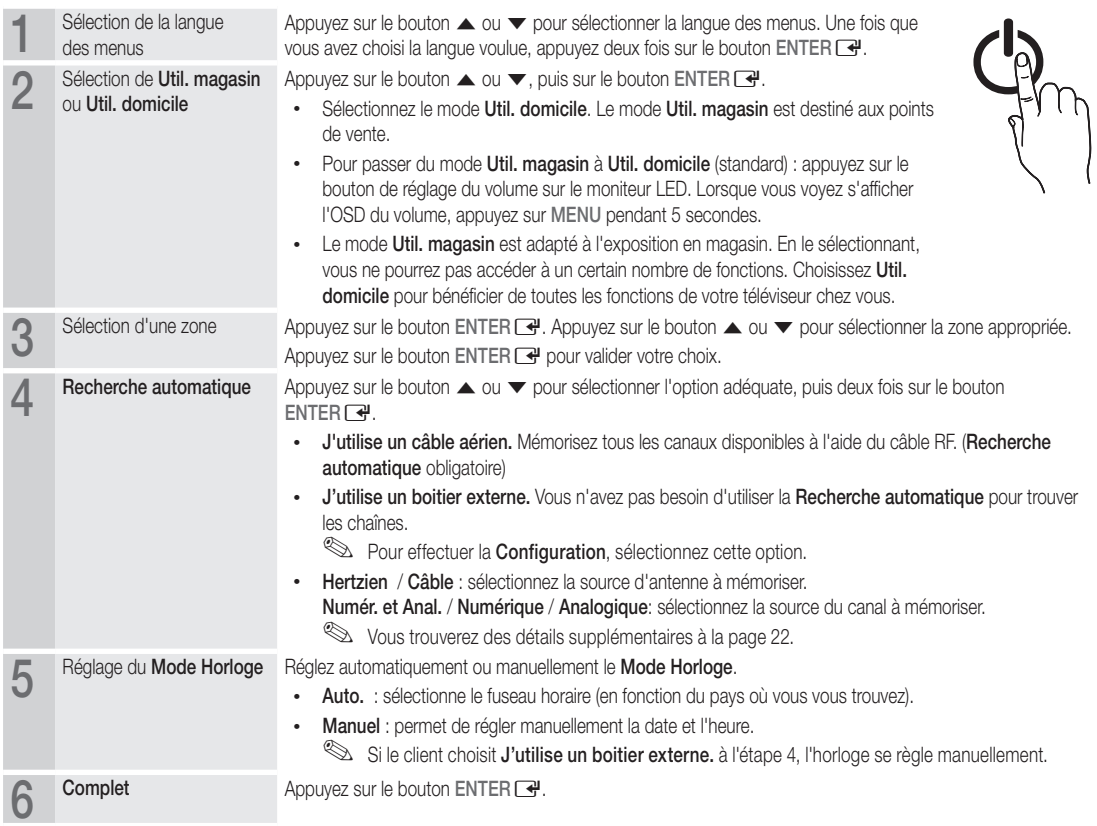

#### Pour réinitialiser cette fonctionnalité...

Sélectionnez Système - Configuration (Configuration initiale). Saisissez votre code PIN à 4 chiffres. La valeur par défaut est 0-0-0-0. Pour changer de code PIN, utilisez la fonction Modifier PIN. Nous vous conseillons d'exécuter la procédure Configuration (MENU → Système) même si cela a déjà été fait en magasin.

✎ Si vous oubliez votre code PIN, appuyez sur les boutons de la télécommande dans l'ordre suivant en mode veille, ce qui permet de remettre à zéro le code PIN (0-0-0-0) : POWER (arrêt) → MUTE → 8 → 2 → 4 → POWER (marche).

### Connexion à un périphérique audio/vidéo

### <span id="page-14-0"></span>Utilisation d'un câble HDMI ou HDMI/DVI (jusqu'à 1080p)

Périphériques disponibles : DVD, lecteur Blu-ray, décodeur HD, récepteur satellite HD STB (terminal numérique), magnétoscope

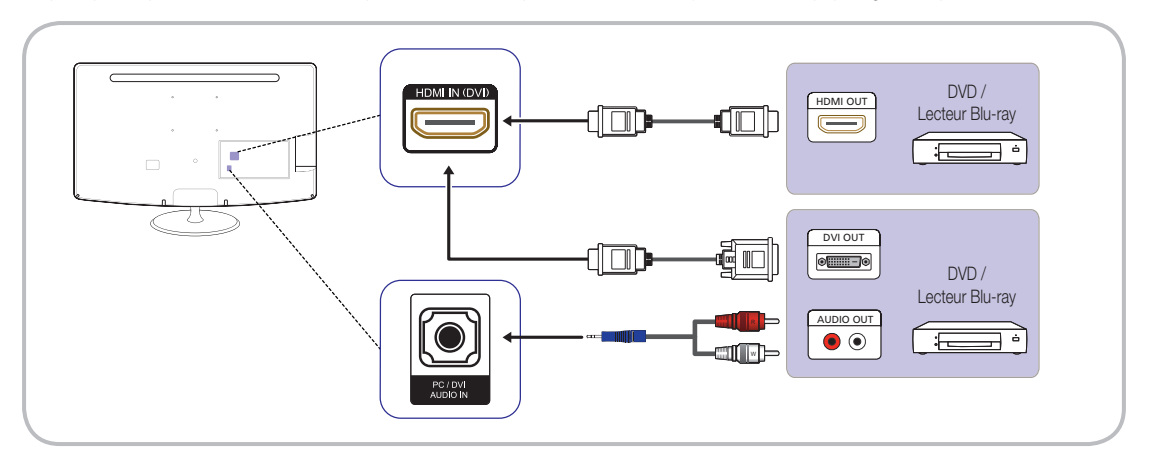

### $\otimes$  HDMI IN (DVI) / PC/DVI AUDIO IN

- Si un câble HDMI / DVI est connecté au port HDMI IN(DVI), le son ne fonctionne pas.
- x Si un périphérique externe qui utilise une version antérieure du mode HDMI est connecté au moniteur LED, l'image risque de ne pas s'afficher normalement (ou peut-être même pas du tout). En cas de problème, contactez le fabricant du périphérique pour savoir quelle version HDMI est utilisée et, si cette dernière est obsolète, demandez une mise à niveau.
- x Assurez-vous d'acheter un câble HDMI certifié. Sinon, il se peut que l'image ne s'affiche pas ou qu'une erreur de connexion se produise.
- x Il est recommandé d'utiliser un câble HDMI de base à haut débit ou un câble Ethernet. Ce produit ne prend pas en charge la fonction Ethernet via HDMI.

### Utilisation d'un câble Péritel

Périphériques disponibles : DVD, Magnétoscope

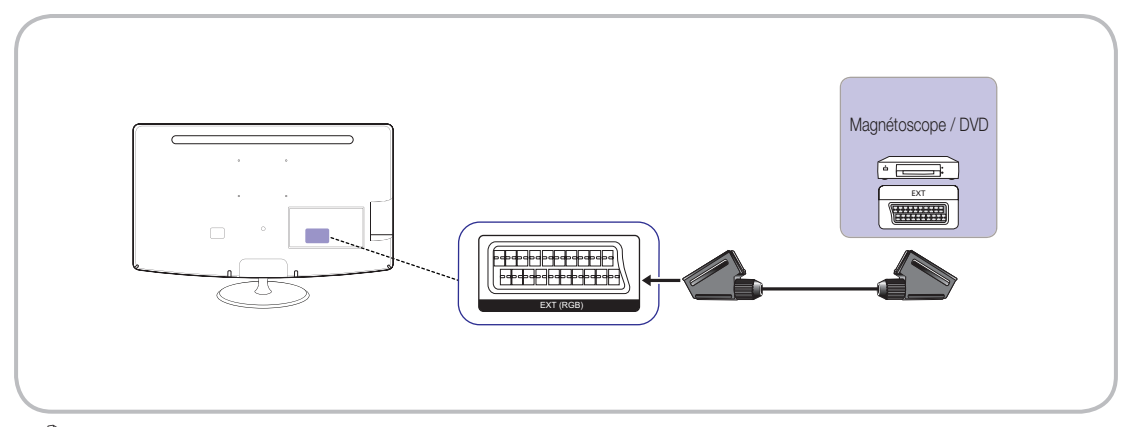

**S** En mode Ext., la sortie DTV prend uniquement en charge le signal MPEG SD vidéo et audio.

#### <span id="page-15-0"></span>Utilisation d'un câble composant (jusqu'à 1080p) ou audio/vidéo (480i uniquement)

Périphériques disponibles : DVD, lecteur Blu-ray, décodeur, récepteur satellite STB, magnétoscope

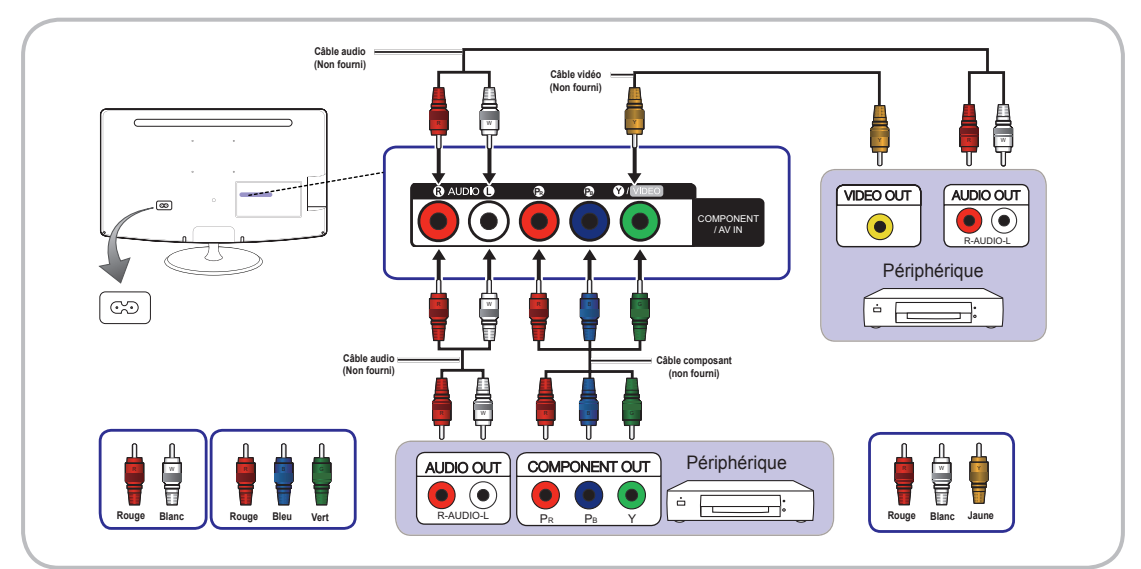

✎ Pour la connexion à AV IN, la prise AV IN [Y/VIDEO] est verte alors que le câble vidéo est jaune.

✎ Pour une meilleure qualité d'image, nous recommandons la connexion Composant (de préférence à la connexion A/V).

#### Connexion à un emplacement COMMON INTERFACE (interface commune)

(utilisée uniquement en Europe, en Turquie, en Algérie, en Afrique du Sud et dans la zone de la CEI)

#### Utilisation de la carte CI ou CI+

Pour regarder des chaînes payantes, vous devez insérer la carte CI ou CI+.

- · Si vous n'insérez pas la carte CI ou CI+, un message de type « Signal brouillé » s'affichera pour certaines chaînes.
- Les informations de couplage contenant un numéro de téléphone, l'ID de la carte CI ou CI+, l'ID de l'hôte et d'autres informations s'affichent au bout de 2 à 3 minutes. En cas d'affichage d'un message d'erreur, adressez-vous à votre prestataire de service.
- Une fois que la procédure de configuration des informations sur les canaux est terminée, un message de type « Mise à jour terminée » apparaît à l'écran, indiquant que la liste des canaux est mise à jour.

# ✎ REMARQUE

- x Vous devez vous procurer une carte CI ou CI+ auprès d'un câblo-opérateur local.
- x La carte CI ou CI+ est fragile ; veillez à ne pas la laisser tomber lorsque vous la retirez de son logement.
- x Insérez la carte CI ou CI+ en respectant le sens indiqué sur la carte.
- L'emplacement COMMON INTERFACE peut varier selon le modèle utilisé.
- x Vérifiez auprès de votre revendeur agréé si la carte CI ou CI+ est prise en charge dans votre pays ou région.
- x En cas de problème, adressez-vous à un prestataire spécialisé.
- x Insérez la carte CI ou CI+ qui prend en charge les paramètres d'antenne courants. L'écran sera déformé ou invisible.

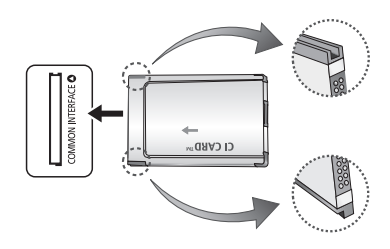

# Connexion à un périphérique audio et à un PC

#### <span id="page-16-0"></span>Utilisation d'une connexion optique (numérique) ou pour écouteurs

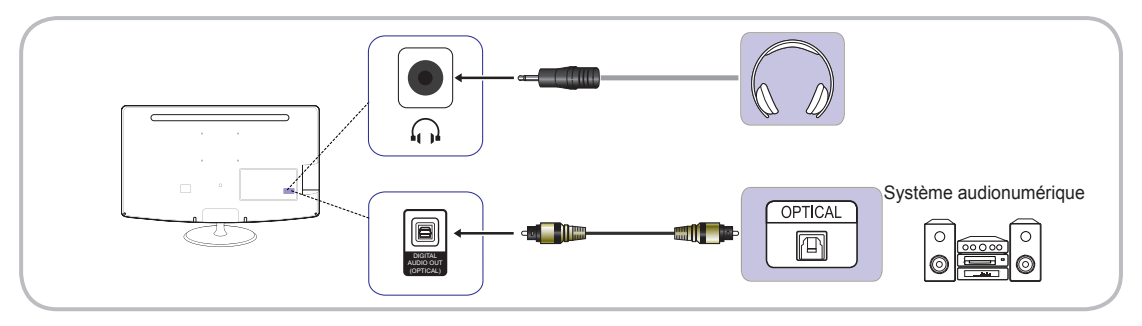

Les écrans série TB300 ne disposent pas de connecteur pour écouteurs ni d'interface optique.

✎ DIGITAL AUDIO OUT (OPTICAL)

- x Si un appareil audionumérique est connecté à la prise DIGITAL AUDIO OUT (OPTICAL), baissez le volume à la fois sur le moniteur LED et sur l'appareil.
- x Le mode 5.1 CH (canal) audio n'est disponible que si le moniteur LED est connecté à un périphérique externe prenant en charge cette norme.
- · Lorsque le récepteur (home cinéma) est allumé, vous pouvez entendre le son provenant de la prise optique du téléviseur. Si le téléviseur reçoit un signal DTV, il émet un son de qualité 5.1 CH vers le récepteur de home cinéma. Si la source est un composant numérique de type DVD / lecteur Blu-ray / décodeur / récepteur satellite HD STB (terminal numérique) et qu'elle est connectée au téléviseur via HDMI, seule la sortie audio 2 CH est disponible sur le récepteur de home cinéma. \* Pour bénéficier de la qualité sonore 5.1 CH, connectez la prise audio numérique de votre DVD / lecteur Blu-ray / décodeur / récepteur satellite STB directement à un amplificateur ou un home cinéma.
- S Casque n: Vous pouvez brancher votre casque à la sortie casque de votre téléviseur. Lorsque le casque est connecté, le son provenant des haut-parleurs intégrés est coupé.
	- x Il se peut que la fonction son soit limitée lorsque le casque est branché au moniteur LED.
	- x Le volume du casque et le volume du moniteur LED se règlent séparément.

### Utilisation d'un câble HDMI, d'un câble HDMI / DVI ou d'un câble D-sub

Selon le modèle de PC utilisé, la connexion par câble HDMI risque de ne pas être prise en charge.

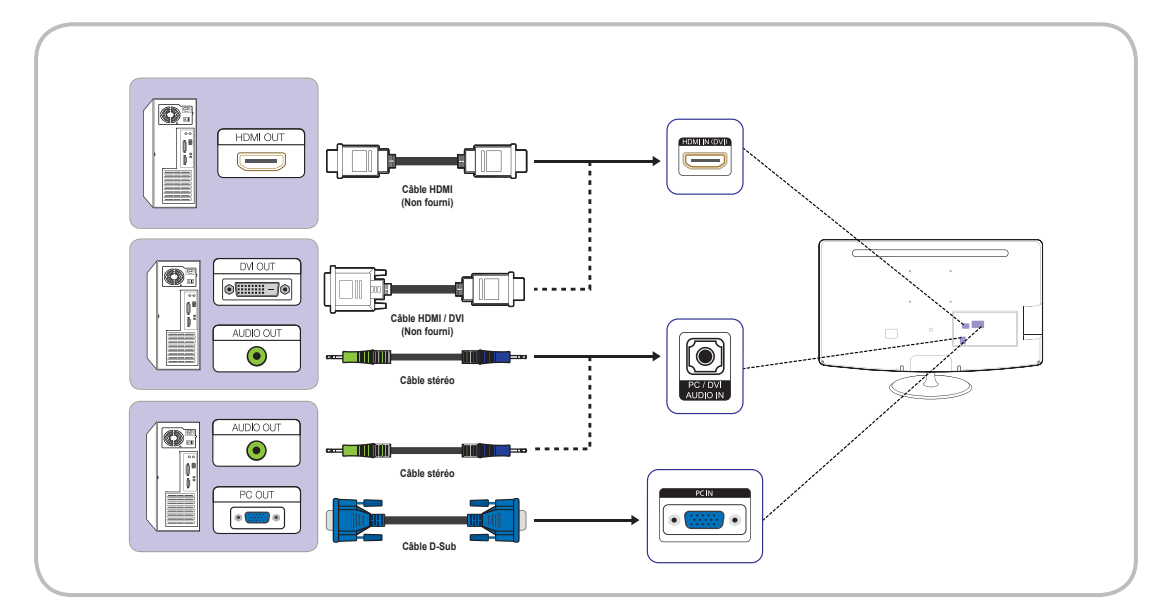

# Modes d'affichage (D-Sub et Entrée HDMI/DVI)

Résolution optimale : 1366 x 768 pixels (modèle T19B300 uniquement)

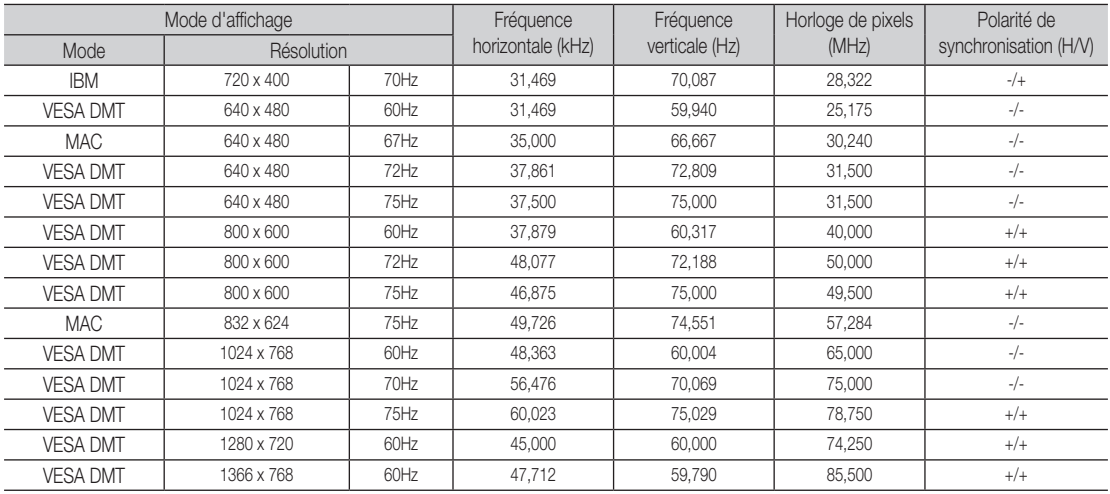

### Résolution optimale : 1920 x 1080 pixels

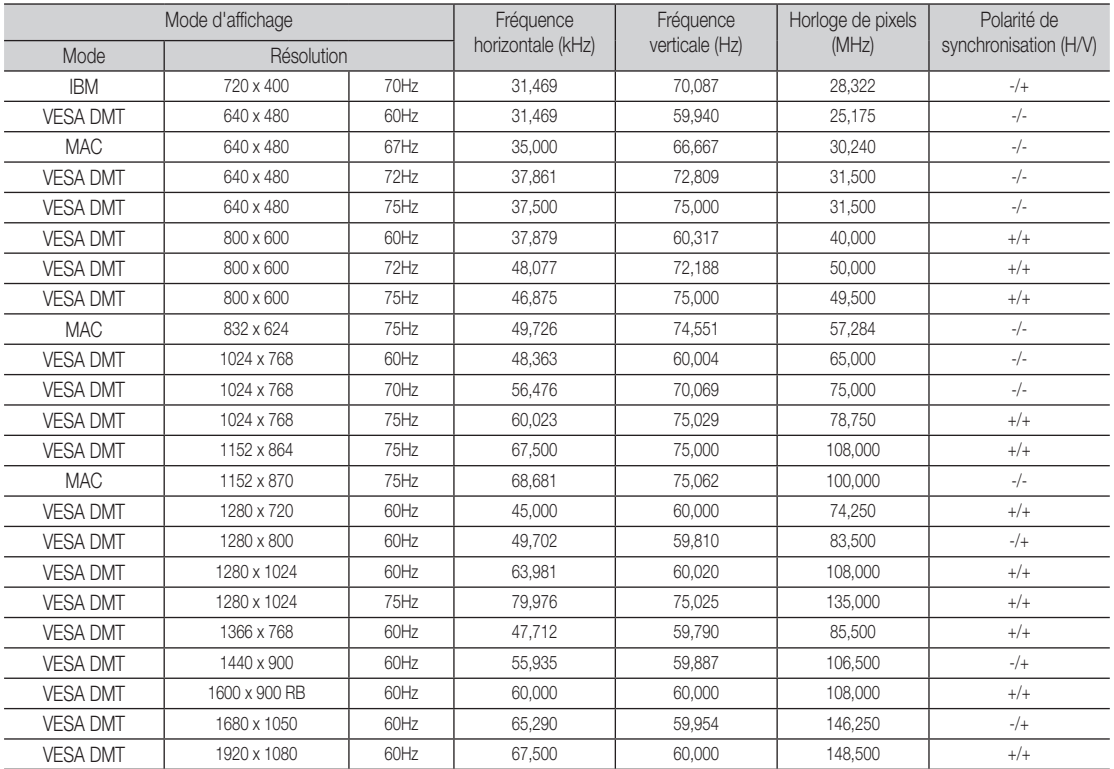

# ✎ REMARQUE

x Le mode entrelacement n'est pas pris en charge.

• Le poste risque de fonctionner de façon anormale si un format vidéo non-standard est sélectionné.

x Les modes Séparé et Composite sont pris en charge. La synchronisation sur le vert (SOG) n'est pas prise en charge.

### Changement de source d'entrée

**SOURCE** IE.

# <span id="page-18-0"></span>**Source**

### SOURCE + → Source

Permet de sélectionner le moniteur LED ou une source d'entrée externe de type suivant : DVD / lecteur Blu-ray / décodeur / récepteur satellite STB.

### ■ TV / Ext. / PC / HDMI/DVI / AV / Composant

- **SansSource**, les entrées connectées sont mises en évidence.
- **Start, PC** et Ext. restent toujours activées.

# Modification de nom

# $\text{SOURCE} \oplus \rightarrow \text{TOOLS} \Box \rightarrow \text{Modif.}$  Nom  $\rightarrow$  ENTER $\text{C}$

Dans Source, appuyez sur le bouton TOOLS ... puis définissez le nom de source d'entrée externe de votre choix.

- Magnétoscope / DVD / Décodeur Câble / Décodeur satellite / Décodeur PVR / Récepteur AV / Jeux / Caméscope / PC / DVI PC / Périph. DVI / TV / IPTV / Blu-ray / HD DVD / DMA : afin de faciliter la sélection de votre source, nommez le périphérique connecté à la prise d'entrée.
- ✎ Lorsque vous connectez un PC au port HDMI IN (DVI) avec le câble HDMI / DVI, vous devez régler le moniteur LED en mode PC sous Modif. Nom.
- **EXALORS LOTSQUE VOUS CONNECTEZ UN PC au port HDMI IN (DVI) avec le** câble HDMI / DVI, vous devez régler le moniteur LED en mode DVI PC sous Modif. Nom.
- **Sandra Lorsque vous connectez un périphérique audio/vidéo au port** HDMI IN (DVI) avec le câble HDMI / DVI, vous devez régler le moniteur LED en mode Périph. DVI sous Modif. Nom.

### Information

SOURCE → TOOLS コ→ Information → ENTER

Permet d'afficher des informations détaillées sur le périphérique externe sélectionné.

# Fonctionnalités de base

### Comment naviguer dans les menus

Avant d'utiliser le moniteur LED, prenez connaissance des descriptifs ci-dessous pour apprendre à naviguer dans le menu, ainsi que pour sélectionner et régler un certain nombre de fonctions.

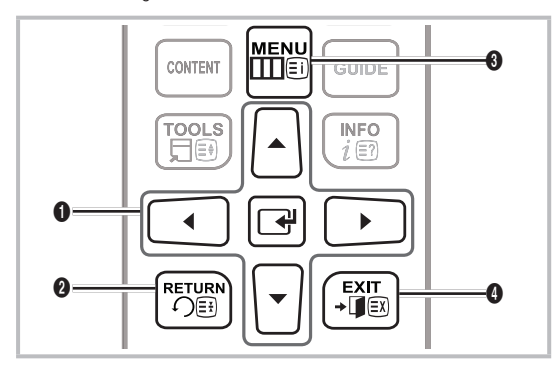

- **1** ENTER  $\rightarrow$  / Boutons fléchés : Déplace le curseur et sélectionne un élément. Confirme le paramètre choisi.
- **2** Bouton RETURN : Revient au menu précédent.
- **3** Bouton MENU : Affiche le principal menu à l'écran.
- **4** Bouton EXIT : quitte le menu à l'écran.

### Comment utiliser l'OSD (affichage à l'écran)

L'étape d'accès peut varier selon le menu sélectionné.

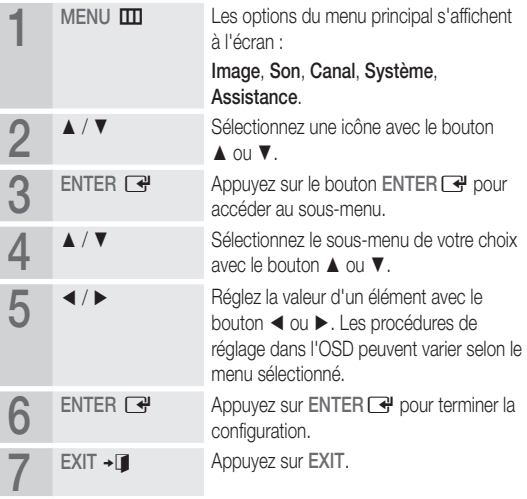

# <span id="page-19-0"></span>Utilisation du bouton INFO (Guide Now & Next)

Le moniteur identifie le canal en cours et le statut de certains paramètres audio-vidéo.

Le guide Now & Next affiche des informations sur les programmes quotidiens pour chaque chaîne en fonction de l'heure de diffusion.

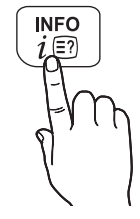

- $\cdot$  Faites défiler  $\blacktriangleleft$  /  $\blacktriangleright$  pour afficher des informations sur le programme de votre choix tout en regardant la chaîne en cours de diffusion. (Dépend des chaînes sélectionnées.)
- Faites défiler  $\triangle$  /  $\blacktriangledown$  pour afficher des informations sur d'autres chaînes. Pour passer à la chaîne en cours de diffusion, appuyez sur le bouton ENTER $\overline{R}$ .

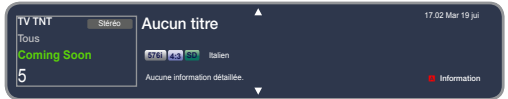

• L'image affichée peut varier selon le modèle utilisé.

### Utilisation du menu Canal

Appuyez sur le bouton CONTENT pour sélectionner Content Home, puis choisissez le menu que vous souhaitez utiliser. Chaque écran s'affiche.

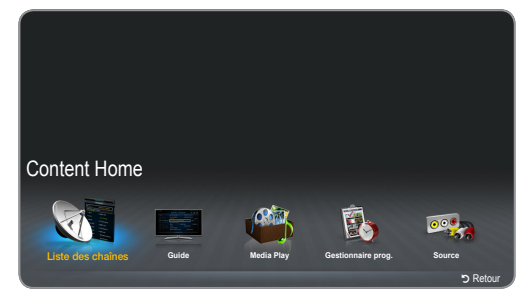

• L'image affichée peut varier selon le modèle utilisé.

# Guide

#### CONTENT  $\rightarrow$  Content Home  $\rightarrow$  Guide  $\rightarrow$  ENTER  $\Box$

Les informations relatives au guide électronique des programmes (EPG, Electronic Programme Guide) sont fournies par les émetteurs. En vous servant des horaires que vous envoient les émetteurs, vous choisissez à l'avance les programmes que vous souhaitez regarder, de sorte que la chaîne du programme choisi s'affiche automatiquement à l'heure indiquée. Selon le statut de la chaîne, un écran blanc ou sans rapport avec le programme choisi risque de s'afficher.

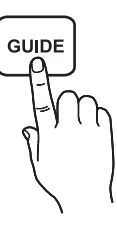

#### Utilisation de la Vue chaînes

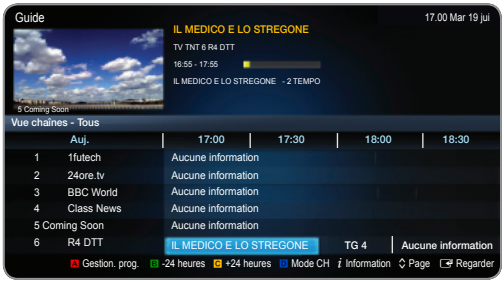

- • L'image affichée peut varier selon le modèle utilisé.
- A Rouge (Gestion. prog.) : affiche le Gestionnaire prog.
- **B** Vert (-24 heures) : affiche la liste des programmes devant être diffusés avant 24 heures.
- **C** Jaune (+24 heures) : affiche la liste des programmes devant être diffusés dans un délai supérieur à 24 heures.
- **D** Bleu (Mode CH) : sélectionne le type de chaînes que vous souhaitez voir apparaître dans la fenêtre Vue chaînes.
- $i$  (Information) : affiche les détails du programme sélectionné.
- $\Diamond$  (Page) : affichez la page suivante ou la page précédente.
- x E (Regarder / Programmer)
	- Lors de la sélection du programme, vous pouvez voir s'afficher le programme sélectionné.
	- Lors de la sélection d'un programme que vous regarderez plus tard, vous pouvez planifier de regarder ce programme. Pour annuler la programmation, appuyez de nouveau sur le bouton ENTER  $\rightarrow$  et sélectionnez Annuler prog..

# Gestionnaire prog.

CONTENT  $\rightarrow$  Content Home  $\rightarrow$  Gestionnaire prog.  $\rightarrow$  ENTER  $\rightarrow$ Vous pouvez regarder, modifier ou supprimer une chaîne que vous avez prévu de regarder.

#### Utilisation de la fonction Programmer visionnage

Vous pouvez paramétrer l'affichage automatique de la chaîne de votre choix à l'heure souhaitée. Réglez d'abord l'heure en cours avant d'utiliser cette fonction.

- 1. Appuyez sur le bouton ENTER en pour sélectionner Gestionnaire prog.
- 2. Appuyez sur le bouton TOOLS $\Box$  ou or  $\Box$  pour ajouter un programme à programmer manuellement. L'écran Programmer visionnage apparaît.
- 3. Appuyez sur les boutons  $\blacktriangle$  /  $\blacktriangledown$  /  $\blacktriangle$  /  $\blacktriangleright$  pour régler les paramètres Antenne, Canal, Répétition, Date ou Heure de début.

- Antenne : sélectionnez la source d'antenne de votre choix.
- **Canal :** sélectionnez le canal de votre choix.
- x Répétition : Sélectionnez Une fois, Manuel, Sam~Dim, Lun~Ven ou Quotid. selon votre préférence. Pour paramétrer le jour que vous souhaitez, sélectionnez Manuel.

 $\mathbb S$  Le symbole  $\checkmark$  indique que la date est sélectionnée.

- Date : vous pouvez régler la date de votre choix.
	- La fonction est disponible lorsque vous sélectionnez Une fois dans Répétition.
- Heure de début : vous pouvez régler l'heure de début que vous souhaitez.
	- L'écran Information vous permet de modifier ou d'annuler une information réservée.
		- Annuler prog. : annulez une émission que vous avez prévu de regarder.
		- Editer : changez l'émission que vous avez prévu de regarder.
		- x Retour : revient à l'écran précédent.

# Liste des chaînes

#### CONTENT  $\rightarrow$  Liste des chaînes  $\rightarrow$  ENTER  $\Box$

Vous pouvez afficher toutes les chaînes recherchées.

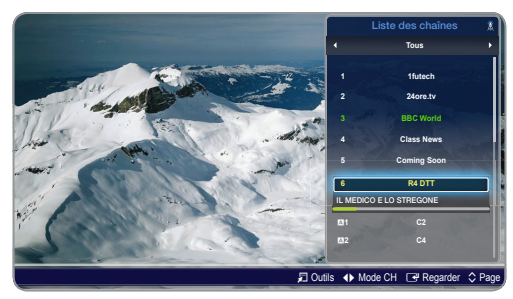

• L'image affichée peut varier selon le modèle utilisé.

 $\otimes$  Lorsque vous appuyez sur le bouton CH LIST de la télécommande. Liste des chaînes s'affiche immédiatement.

Utilisation des boutons de commande avec la Liste des chaînes.

- T (Outils) : Appuyez sur le bouton Tools pour accéder aux fonctions suivantes.
	- Vue progr. : appuyez sur les boutons  $\triangle/\blacktriangledown$  pour sélectionner le programme voulu, puis appuyez sur le bouton ENTER : (pour les chaînes NUMERIQUES uniquement)
	- Modif. favoris : paramétrez les chaînes que vous regardez le plus souvent comme vos chaînes préférées.
		- Sélectionnez la fonction Modif. favoris, puis appuyez sur le bouton ENTER $\overrightarrow{H}$ .
			- Si la chaîne fait déjà partie de vos chaînes favorites, la fonction Modif. favoris apparaît.
- Verrouil. / Déverr. : verrouille une chaîne de sorte qu'elle ne peut ni être sélectionnée ni être regardée.
	- Subsected fonction n'est disponible que si la fonction Verr. chaîne est activée.
	- ✎ L'écran de saisie du code PIN apparaît. Saisissez votre code PIN à 4 chiffres ; la valeur par défaut est 0-0-0-0. L'option Modifier PIN vous permet de changer de code PIN.
- x Modifi. nom de chaîne (chaînes analogiques uniquement): affectez un nom à votre chaîne.
	- ✎ Cette fonction peut ne pas être opérationnelle dans certaines zones.
- Modif. num. chaîne : Modifier le numéro en appuyant sur les boutons souhaités.
	- ✎ Cette fonction peut ne pas être opérationnelle dans certaines zones.
- Supprimer : vous pouvez supprimer une chaîne pour afficher les chaînes que vous souhaitez.
- x Information : affichez le nom de la chaîne, la résolution, le mode d'image, la langue, etc. (Certaines options ne sont disponibles que pour la télévision numérique.)
- Trier : modifiez la liste classée par nom ou par numéro de chaîne. (pour les chaînes NUMERIQUES uniquement)
- Changer antenne : sélectionnez Hertzien ou Câble.
- Mode édit. : vous pouvez sélectionner les chaînes de votre choix et apporter des modifications.
- l r (Mode CH) : choisissez le type de chaînes que vous souhaitez afficher à l'écran Liste des chaînes.

✎ Cette option peut varier selon le pays d'utilisation.

- E (Regarder / Information) : regardez la chaîne que vous sélectionnez. Affiche les détails du programme sélectionné.
- $\hat{\circ}$  (Page) : affichez la page suivante ou la page précédente.

#### Utilisation de la fonction Programmer visionnage dans la Liste des chaînes (dépend des chaînes disponibles)

Si vous paramétrez la fonction Programmer visionnage dans la Liste des chaînes, vous ne pouvez régler le programme que dans la Vue progr.

- 1. Appuyez sur le bouton CH LIST, puis sélectionnez le canal numérique de votre choix.
- 2. Appuyez sur le bouton TOOLS des sélectionnez Vue progr.
- 3. Appuyez sur les boutons  $\triangle$  /  $\blacktriangledown$  pour sélectionner le programme voulu, puis appuyez sur le bouton  $\rightarrow$  (Information).
- Sélectionnez Programmer visionnage, puis appuyez sur le bouton ENTER **e** pour terminer la procédure.
- **Securannuler la fonction Programmer visionnage**, suivez les étapes 1 à 3. Sélectionnez ensuite Annuler prog..

### Menu Canal

# <span id="page-21-0"></span>¦ Réglage des chaînes

MENU $\overline{\mathbf{m}} \rightarrow \mathbf{C}$ anal  $\rightarrow \mathsf{ENTER}$ 

# Antenne (Hertzien / Câble) ⊤oo∟s,⊟

Avant que votre télévision puisse commencer à mémoriser les canaux disponibles, vous devez indiquer le type de source de signal que reçoit le moniteur LED.

# Pays

(dépend du pays d'utilisation)

L'écran de saisie du code PIN apparaît. Saisissez votre code PIN à 4 chiffres.

- **Sélectionnez votre pays afin que le moniteur LED puisse régler** automatiquement les canaux de diffusion.
- Chaîne numérique : Permet de changer de pays pour les chaînes numériques.
- Chaîne analogique : Permet de changer de pays pour les chaînes analogiques.

# Recherche automatique

(dépend du pays d'utilisation)

✎ Les numéros de programme automatiquement attribués peuvent ne pas correspondre aux numéros réels ou souhaités. Si une chaîne est verrouillée par la fonction Verr. chaîne, la fenêtre de saisie du code PIN apparaît.

#### Recherche automatique

– Hertzien / Câble : sélectionnez la source d'antenne à mémoriser.

Numér. et Anal. / Numérique / Analogique: sélectionnez la source du canal à mémoriser.

- ✎ Si vous sélectionnez Câble <sup>→</sup> Numér. et Anal. ou Numérique : entrez une valeur pour la recherche de chaîne câblée par balayage.
	- x Mode de rech.(Complet / Réseau / Rapide) : sélectionne les paramètres du Mode de rech. parmi Complet / Réseau / Rapide.
	- x Réseau (Auto. / Manuel) : sélectionne l'ID réseau dans Auto. ou Manuel.
	- ID réseau : si la fonction Réseau est réglée sur Manuel, vous pouvez paramétrer l'ID réseau avec les boutons numériques.
	- Fréquence : affiche la fréquence de la chaîne (spécifique à chaque pays).
	- Modulation : affiche les valeurs de modulation disponibles.
	- Taux de symbole : affiche les taux de symbole disponibles.

#### Option de rech. de câble

#### (dépend du pays d'utilisation)

Permet de régler les options de recherche supplémentaires d'un réseau câblé, telles que la fréquence et le taux de symbole.

- Fréq. de départ / Fréquence de fin.: réglez la fréquence de démarrage ou d'arrêt (spécifique à chaque pays).
- Taux de symbole : affiche les taux de symbole disponibles.
- Modulation : affiche les valeurs de modulation disponibles.

# Recherche manuelle

Recherche les chaînes manuellement par balayage et les enregistre dans le moniteur LED.

- Si une chaîne est verrouillée par la fonction Verr. chaîne, la fenêtre de saisie du code PIN apparaît.
- Réglage des chaînes numériques : recherche des chaînes numériques par balayage.
	- 1. Appuyez sur le bouton ENTER en pour sélectionner Nouveau.
		- ✎ Lorsque vous sélectionnez Antenne <sup>→</sup> Hertzien : Canal, Fréquence, Bande passante
		- ✎ Lorsque vous sélectionnez Antenne <sup>→</sup> Câble : Fréquence, Modulation, Taux de symbole
	- 2. Appuyez sur le bouton  $\blacktriangledown$  pour sélectionner Rech.. Lorsque le balayage est terminé, la chaîne apparaît dans la liste des chaînes.
- Réglage des chaînes analogiques : recherchepar balayage des chaînes analogiques.
	- 1. Appuyez sur le bouton ENTER en pour sélectionner Nouveau.
	- 2. Réglez les fonctions Programme, Système de Couleur. Système Sonore, Canal et Rech..
	- 3. Appuyez sur le bouton  $\blacktriangledown$  pour sélectionner Mémoriser. Lorsque le balayage est terminé, la chaîne apparaît dans la liste des chaînes.

# Transf. liste chaînes

L'écran de saisie du code PIN apparaît. Saisissez votre code PIN à 4 chiffres. Importe ou exporte la table des chaînes. Pour utiliser cette fonction, vous devez connecter un périphérique de stockage USB.

- Importer depuis le périphérique USB : importez la liste des chaînes depuis le périphérique USB.
- Exporter vers le périphérique USB : exportez la liste des chaînes vers le périphérique USB. Cette fonction n'est disponible que si le périphérique USB est connecté.
- ✎ Le format USB doit être FAT32.

# Réglage fin

#### (chaînes analogiques uniquement)

Si la réception est nette, vous n'avez pas besoin de régler la chaîne avec précision, car ce réglage est effectué automatiquement lors de l'opération de recherche et d'enregistrement. Si le signal est faible ou déformé, réglez manuellement la chaîne avec précision. Faites défiler vers la gauche ou la droite jusqu'à ce que l'image soit nette.

- **Les paramètres sont appliqués à la chaîne que vous êtes en train** de regarder.
- **Les chaînes réglées qui ont été enregistrées sont marquées d'un** astérisque "\*" à droite du numéro de chaîne dans le bandeau de navigation.
- **S** Pour réinitialiser le réglage fin, sélectionnez Réinit..

# Menu Image

# <span id="page-22-0"></span>¦ Changement du mode d'image prédéfini

MENU $\mathbf{m} \rightarrow \mathbf{Image} \rightarrow \mathbf{Mode}$  Image  $\rightarrow \mathbf{ENTER}$ 

# Mode Image Tools<sub></sub>

Sélectionnez votre type d'image préférée.

**Secuse Lorsque vous vous connectez à un PC, le Mode Image est** disponible uniquement avec les options Standard et Loisirs.

- Dynamique : adapté à une pièce où la luminosité est forte.
- Standard : adapté à une pièce où la luminosité est normale.
- Cinéma : adapté à une pièce sombre permettant de regarder des films.
- Loisirs : adapté pour regarder des films et jouer à des jeux.
	- ✎ Cette fonction n'est disponible que pour utilisation sur un PC connecté.

Réglage des paramètres d'image

#### $MENU \mathbf{III} \rightarrow \mathbf{Image} \rightarrow \mathsf{ENTER} \rightarrow$

# Samsung MagicAngle

Réglez l'angle de vision de l'écran de façon à optimiser votre position de visualisation.

- Samsung MagicAngle : En fonction de votre position par rapport à l'écran, vous pouvez bénéficier d'une qualité d'image optimale quel que soit l'angle de vision en paramétrant le mode approprié.
	- Arrêt : à sélectionner lorsque vous vous trouvez en face de l'écran.
	- Mode Penché : à sélectionner lorsque vous vous trouvez dans une position inférieure par rapport à l'écran.
	- Mode Debout : à sélectionner lorsque vous vous trouvez dans une position surélevée par rapport à l'écran.
- Mode : réglage de l'angle de vision de l'écran.
- **Samsung MagicAngle est paramétré sur Mode Penché** ou Mode Debout, la fonction Gamma n'est pas disponible.

# Rétroéclairage / Contraste / Luminosité / Netteté / Couleur / Teinte (V/R)

Votre téléviseur est doté de plusieurs options de réglage de la qualité de l'image.

#### ✎ REMARQUE

- En mode TV, PC ou AV analogique du système PAL, la fonction Teinte (V/R) n'est pas disponible.
- Lorsque vous connectez un PC au téléviseur, vous pouvez uniquement régler les fonctions Rétroéclairage, Contraste, Luminosité et Netteté.
- Les paramètres peuvent être réglés et enregistrés pour chaque périphérique externe connecté au moniteur LED.
- x Une luminosité de l'image moins forte permet de réduire la consommation d'énergie.

# Réglage de l'écran

Format de l'image : Votre décodeur / antenne de réception satellite peut également disposer de son propre jeu de réglages du format de l'image. Cependant, il est vivement recommandé d'utiliser le mode 16:9 dans la plupart des cas.

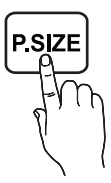

16:9 Auto : règle automatiquement le format de l'image en 16:9.

16:9: règle l'image au format 16:9.

Zoom large : agrandit la taille de l'image (format supérieur à 4:3).

 $\otimes$  Réglez la **Position** via les boutons  $\blacktriangle$  /  $\blacktriangledown$ .

Zoom : agrandit l'image au format 16:9 sur le plan vertical afin qu'elle s'ajuste à la dimension de l'écran.

**■** Réglez les fonctions Zoom ou Position avec le bouton ▲  $/$   $\blacktriangledown$ 

4:3: règle l'image sur le mode de base (4:3).

✎ Évitez de regarder l'image au format 4:3 pendant plusieurs heures. L'apparition de traces de bordures sur la gauche, la droite et au centre de l'écran risque de provoquer un phénomène de rémanence des images (brûlures) qui n'est pas couvert par la garantie.

Adapter à l'écran : l'image s'affiche à l'écran sans être tronquée avec la réception de signaux HDMI (720p / 1080i / 1080p) ou Composant (720p / 1080i / 1080p).

 $\otimes$  Réglez la Position via le bouton  $\triangle$  /  $\blacktriangledown$  /  $\blacktriangle$  /  $\blacktriangleright$ .

### **SA REMARQUE**

- Selon la source d'entrée sélectionnée, les options de format d'image peuvent varier.
- Les éléments disponibles peuvent varier en fonction du mode sélectionné.
- Lorsque vous connectez un PC au téléviseur, seuls les modes 16:9 et 4:3 peuvent être aiustés.
- x Les paramètres peuvent être réglés et enregistrés pour chaque périphérique externe connecté à une entrée du moniteur LED.
- Si vous utilisez la fonction Adapter à l'écran avec une entrée HDMI 720p, 1 ligne est tronquée de chaque côté de l'écran, comme avec la fonction de surbalayage (overscan).
- Zoom / Position : vous pouvez régler la taille et la position de l'image à l'aide du bouton  $\blacktriangle$  /  $\blacktriangledown$  /  $\blacktriangle$  /  $\blacktriangleright$ .
	- ✎ Cette fonction n'est disponible que lorsque la taille de l'image est définie sur Zoom et Zoom large.
	- **En mode Zoom large**, vous ne pouvez régler que la Position.
	- **Réinit.** : restaure les paramètres par défaut du Zoom et de la Position.
- Taille d'écran 4:3 (16:9 / Zoom large / Zoom / 4:3) : disponible uniquement si le format d'image est défini sur 16:9 Auto. Vous pouvez paramétrer le format d'image sur 4:3 WSS (Wide Screen Service, services de télévision au format large) ou sur le format d'origine. Chaque pays européen dispose d'un format d'image spécifique.

✎ Non disponible en mode HDMI, Composant et HDMI/DVI.

# Réglage écran PC

- **S** Disponible uniquement en mode PC.
	- · Régl. Base / Régl. Préc : supprime ou réduit le bruit d'image (parasites). Si un réglage fin ne suffit pas supprimer le bruit d'image, définissez la meilleure fréquence possible (Régl. Base) et procédez de nouveau à un réglage fin. Une fois la réduction de bruit effectuée, réajustez l'image de façon à l'aligner sur le centre de l'écran.
	- Position : réglez la position de l'écran du PC avec le bouton fléché ( $\blacktriangle$  /  $\blacktriangledown$  /  $\blacktriangle$  /  $\blacktriangleright$ ).
	- x Réinitialiser Image : restaure les paramètres par défaut de l'image.

# Réglage Automatique Too∟s ⊒

Les valeurs de fréquence, la position et le réglage fin sont ajustés automatiquement.

✎ Disponible uniquement en mode PC.

#### Utilisation de votre téléviseur comme un écran d'ordinateur

Configuration de votre logiciel PC (basé sur Windows XP) Selon la version de Windows et la carte vidéo que vous utilisez, la présentation de l'écran sur votre PC peut varier. Dans tous les cas, les mêmes informations de base concernant la configuration sont toujours applicables. (Si tel n'est pas le cas, contactez votre fabricant d'ordinateur ou votre revendeur Samsung.)

- 1. Cliquez sur Panneau de configuration dans le menu de démarrage Windows.
- 2. Dans le Panneau de configuration, cliquez sur Apparence et thèmes ; une boîte de dialogue s'ouvre.
- 3. Cliquez sur Affichage ; une boîte de dialogue s'ouvre.
- 4. Ouvrez l'onglet Paramètres dans la boîte de dialogue d'affichage.
	- x Le paramètre de format correct (résolution) [Optimal : 1920 x 1080 pixels]. (T19B300: 1366 x 768 pixels)
	- Si une option de fréquence verticale est disponible, la valeur appropriée doit être 60 ou 60 Hz. Sinon, cliquez sur OK et quittez la boîte de dialogue.

#### Maintien de la bonne posture lorsque vous regardez votre téléviseur

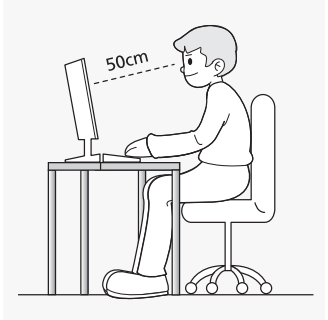

Efforcez-vous de garder une bonne posture lorsque vous regardez votre téléviseur.

- Gardez le dos droit.
- Maintenez une distance de 45 à 50 cm par rapport à l'écran. Positionnez-vous face à l'écran et regardez vers le bas.
- Placez le téléviseur de sorte que l'écran ne réfléchisse pas la lumière.
- Posez votre coude de façon à ce qu'il forme un angle droit avec votre bras et tenez votre main paume vers le bas.
- Maintenez votre coude de façon à ce qu'il forme un angle droit avec votre bras.
- Placez vos talons bien à plat sur le sol,positionnez vos jambes de façon à ce que les genoux forment un angle de 90 degrés ou supérieur, et maintenez votre bras sous le haut du corps.

# ¦ Changement des options d'image

# Paramètres avancés

MENU $\mathbf{m} \rightarrow \mathbf{Image} \rightarrow \mathbf{Param}$ ètres avancés  $\rightarrow \mathbf{ENTER}$ 

(Les Paramètres avancés sont disponibles en mode Standard / Cinéma.)

Comparé aux modèles précédents, le nouveau moniteur LED de Samsung propose une image plus précise.

✎ Lorsque vous connectez un PC au téléviseur, vous pouvez uniquement modifier la Balance blancs.

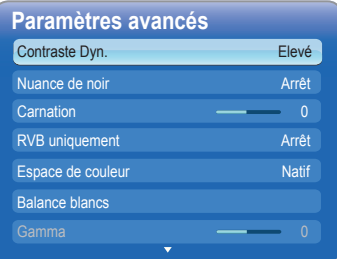

- Contraste Dyn. (Arrêt / Bas / Moyen / Elevé) : règle le contraste à l'écran.
- Nuance de noir (Arrêt / Sombre / Plus sombre / Le plus sombre) : sélectionne le niveau de noir pour régler la profondeur d'écran.
- **Carnation** : met en évidence la carnation rose.
- RVB uniquement (Arrêt / Rouge / Vert / Bleu) : affiche les couleurs rouge, verte et bleue pour procéder à des réglages fins de la teinte et de la saturation.
- Espace de couleur (Auto. / Natif) : règle la gamme de couleurs disponibles pour créer l'image.
- Balance blancs : règle la température de couleur pour une image plus naturelle.

Aj. Rouge / Aj. Vert / Aj. Bleu : règle l'obscurité de chaque couleur (rouge, vert, bleu).

Régl. rouge / Régl. vert / Régl. bleu : règle la luminosité de chaque couleur (rouge, vert, bleu).

Réinit. : restaure les paramètres par défaut de la Balance blancs.

- Gamma : règle l'intensité de la couleur primaire.
- Lumin./Mouvement (Arrêt / Activé) : réduit la consommation d'énergie via le contrôle de la luminosité.

# <span id="page-24-0"></span>Options d'image

#### MENU $\mathbf{m} \rightarrow \mathbf{Image} \rightarrow \mathbf{Options}$  d'image  $\rightarrow \mathsf{ENTER}$

✎ Lorsque vous connectez un PC au téléviseur, vous pouvez uniquement modifier la Nuance Coul..

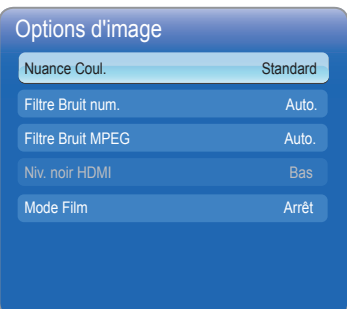

#### Nuance Coul. (Froide / Standard / Chaude 1 / Chaude 2)

- **La fonction Chaude 1 ou Chaude 2** sera désactivée si le mode image est dynamique.
- **Secute 12 Les paramètres peuvent être réglés et enregistrés pour** chaque périphérique externe connecté à une entrée du moniteur LED.
- Filtre Bruit num. (Arrêt / Bas / Moyen / Elevé / Auto. / Visualisation auto) : si le signal de diffusion reçu par votre moniteur LED est faible, vous pouvez activer la fonction Filtre Bruit num. afin de réduire tout phénomène statique et les effets de traînées qui risquent d'apparaître à l'écran.
	- ✎ Si le signal est faible, essayez d'autres options jusqu'à ce qu'une qualité d'image optimale soit disponible.

Visualisation auto : affiche la force du signal lors du changement de canal analogique.

- ✎ Disponible uniquement pour les chaînes analogiques.
- ✎ Une barre verte indique que le signal de réception est excellent.
- Filtre Bruit MPEG (Arrêt / Bas / Moyen / Elevé / Auto.) : réduit le bruit MPEG pour une qualité d'image optimale.
- Niv. noir HDMI (Bas / Normal) : sélectionne le niveau de noir pour régler la profondeur d'écran.

✎ Disponible uniquement en mode HDMI (signaux RVB).

Mode Film (Arrêt / Auto.1 / Auto.2) : règle le moniteur LED de façon à détecter et traiter automatiquement les signaux de film provenant de toutes les sources et à fournir une qualité d'image optimale.

✎ Disponible en mode TV, HDMI (1080i).

✎ Si le rendu de l'écran ne semble pas naturel, paramétrez l'option sur Arrêt / Auto.1 / Auto.2 dans Mode Film.

# Réinit. param. img (Oui / Non)

Restaure les paramètres par défaut de votre mode image courant.

### Menu Son

# ¦ Changement du mode son prédéfini

### MENU $\overline{m}$  → Son → Mode Son → ENTER  $\overline{F}$

### Mode Son TOOLSE

- Standard : sélectionne le mode son normal.
- Musique : met en relief la mélodie par rapport aux voix.
- Cinéma : offre une qualité sonore idéale pour les films.
- Voix claire : met en relief les voix par rapport aux sons.
- Amplifier : augmente l'intensité des sons hautes fréquences afin de faciliter le confort d'écoute des malentendants.
- **Si Sélection Haut-parleur** est défini sur Haut-parleur ext, Mode Son est désactivé.

# Réglage des paramètres de son

# Effet sonore

#### MENU $\mathbf{m} \rightarrow$  Son  $\rightarrow$  Effet sonore  $\rightarrow$  ENTER  $\mathbf{F}$

(mode son standard uniquement)

■ SRS TruSurround HD(Arrêt / Activé) TOOLS

 Cette fonction garantit un son surr ound virtuel 5.1 canaux par le biais de deux haut-parleurs grâce à la technologie HRTF (Head Related Transfer Function - Fonction de transfert asservie aux mouvements de la tête).

### SRS TruDialog (Arrêt / Activé)

 Cette fonction permet d'accentuer l'intensité d'une voix par rapport au fond musical ou aux effets sonores, de manière à rendre les dialogues plus clairs.

# **Egaliseur**

Règle le mode son.

– Balance G/D : règle la balance entre les haut-parleurs droit et gauche.

100Hz / 300Hz / 1kHz / 3kHz / 10kHz (Réglage de la bande passante) : règle le niveau de fréquences spécifiques.

– Réinit. : Restaure les paramètres par défaut de l'égaliseur.

# ¦ Systèmes audio

### $MENU$   $\Pi \rightarrow$  Son  $\rightarrow$  ENTER  $\Box \vec{r}$

# Options diffusion du son

### ■ Langue audio

 (chaînes numériques uniquement) Change la valeur par défaut des langues audio. **Seing La langue disponible peut varier selon l'émission.** 

### **Format Audio**

 (chaînes numériques uniquement) sélectionne le format audio.

### ■ Description audio

 (pas disponible partout) (chaînes numériques uniquement)

 Cette fonction gère le flux audio de la description audio (AD) qui est transmise avec la bande sonore principale par l'émetteur.

- ✎ Description audio (Arrêt / Activé) : active ou désactive la fonction de description audio.
- **Solume** : règle le volume de la description audio.

# Paramètres supplémentaires

(chaînes numériques uniquement)

- Niveau Audio DTV (MPEG / HE-AAC) : Cette fonction vous permet de réduire la disparité d'un signal vocal (l'un des signaux reçus lors de la diffusion numérique sur le téléviseur).
	- Selon le type de signal diffusé, MPEG / HE-AAC peut être réglé dans une plage comprise entre -10dB et 0dB.
	- ✎ Pour augmenter ou diminuer le volume, choisissez une valeur comprise dans la plage 0 à -10.
- Sortie SPDIF : la norme SPDIF (Sony Philips Digital InterFace) fournit un son de qualité numérique et réduit les interférences entre les haut-parleurs et les différents types de périphériques numériques (lecteur DVD, etc.).
	- Format Audio : vous pouvez sélectionner le format de sortie audio numérique (SPDIF).
		- ✎ Le format disponible peut varier selon la source d'entrée utilisée.
	- Retard Audio : corrige les problèmes de synchronisation audiovidéo lorsque vous regardez la télévision ou un enregistrement vidéo, et lorsque vous écoutez un son de qualité numérique via un périphérique externe, tel qu'un récepteur AV (0 ms ~ 250 ms)
	- ✎ Cette fonction n'est pas disponible pour les produits de la série TB300.
- Comp Dolby Digital (Line / RF) : cette fonction minimise les disparités entre le signal dolby numérique et le signal vocal (audio MPEG, HE-AAC et son ATV (télévision avancée)).
	- Sélectionnez Line pour obtenir un son dynamique et RF pour minimiser les variations entre les sons forts et doux une fois la nuit venue.

Line : définit le niveau de sortie des signaux supérieurs ou inférieurs à -31 dB (référence) sur -20 dB ou -31 dB.

RF : définit le niveau de sortie des signaux supérieurs ou inférieurs à -20 dB (référence) sur -10 dB ou -20 dB.

# Paramètres haut-parleur

- Sélection Haut-parleur (Haut-parleur ext / Haut-parleur TV) : en raison d'un écart de vitesse de décodage entre le haut-parleur principal et le récepteur audio, un écho sonore risque de se produire. Si tel est le cas, paramétrez le téléviseur sur Haut-parleur ext.
	- **S** Lorsque Sélection Haut-parleur est défini sur Hautparleur ext, les boutons de réglage du volume et MUTE ne fonctionnent pas et les paramètres audio sont limités.
	- **S** Lorsque Sélection Haut-parleur est défini sur Hautparleur ext :
		- Haut-parleur TV : Arrêt, Haut-parleur ext : Activé
	- **S** Lorsque Sélection Haut-parleur est défini sur Hautparleur TV :
		- x Haut-parleur TV : Activé, Haut-parleur ext : Activé
	- S'il n'y a pas de signal vidéo, les deux haut-parleurs sont mis en sourdine.
	- ✎ Cette fonction n'est pas disponible pour les produits de la série TB300.
- Volume auto (Arrêt / Normal / Nuit) : pour égaliser le niveau du volume sur chaque canal, paramétrez sur Normal.

Nuit : ce mode améliore la qualité sonore comparativement au mode Normal ; quasiment aucun bruit n'est audible. Il est particulièrement utile la nuit.

# Réinit. son (Oui / Non)

Restaure toutes les valeurs d'usine des paramètres de son.

# Sélection du mode Son TOOLS

Lorsqu'il est défini sur Dual  $I\mathbf{I}$ , le mode son actuel s'affiche à l'écran.

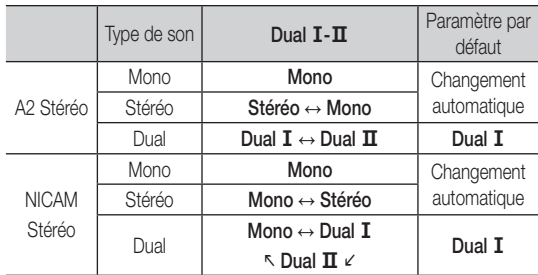

Si le signal Stéréo est faible et qu'une commutation automatique se produit, passez sur le mode Mono.

✎ Activé seulement pour le signal son stéréo.

**E** Disponible uniquement lorsque l'entrée **Source** est définie sur TV.

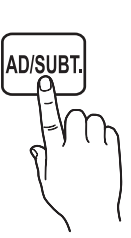

# Menu Système

# <span id="page-26-0"></span>¦ Réglage de l'heure

#### $MENU \mathbf{III} \rightarrow$  Système  $\rightarrow$  ENTER  $\mathbf{F}$

# **Heure**

- Horloge : le réglage de l'horloge permet d'utiliser diverses fonctions de minuterie du moniteur LED.
	- ✎ L'heure courante s'affiche chaque fois que vous appuyez sur le bouton INFO.
	- ✎ Si vous débranchez le cordon d'alimentation, vous devrez reparamétrer l'heure.

#### Mode Horloge (Auto. / Manuel)

- Auto. : règle automatiquement l'heure courante (fournie par un canal numérique).
	- ✎ Pour que l'heure soit réglée automatiquement, l'antenne doit être connectée.
- Manuel : règle manuellement l'heure courante.
	- ✎ Selon la station et le signal d'émission utilisés, il se peut que le réglage automatique de l'heure soit erroné. Si tel est le cas, réglez l'heure manuellement.

Réglage Horloge : Réglez manuellement les Jour, Mois, Année, Heure et Minute.

- **S** Disponible uniquement lorsque le Mode Horloge est défini sur Manuel.
- ✎ Vous pouvez régler directement les Jour, Mois, Année, Heure et Minute avec les boutons numérotés de la télécommande.

Fuseau Horaire (Auto. / Manuel) (dépend du pays d'utilisation) : sélectionne votre fuseau horaire.

- ✎ Cette fonction n'est disponible que si le Mode Horloge est défini sur Auto..
	- GMT (GMT-3:00~GMT-1:00 / GMT / GMT+1:00~GMT+ 12:00) : sélectionne votre fuseau horaire.
	- Subsette fonction n'est disponible que si le Fuseau Horaire est défini sur Manuel.
	- Heure d'été (Arrêt / Activé) : active ou désactive la fonction Heure d'été.
	- Subsette fonction n'est disponible que si le Fuseau Horaire est défini sur Manuel.

#### Utilisation du mode Veille

■ Veille TOOLS月 : Éteint automatiquement le moniteur LED après une période prédéfinie (30, 60, 90, 120, 150 et 180 minutes).

**S** Pour annuler le mode Veille, sélectionnez Arrêt.

#### Réglage de la fonction Progr. activ. / Progr. désact.

#### ■ Progr. activ.

Progr. activ. 1 / Progr. activ. 2 / Progr. activ. 3: La minuterie peut être activée de trois manières différentes. Vous devez d'abord régler l'heure.

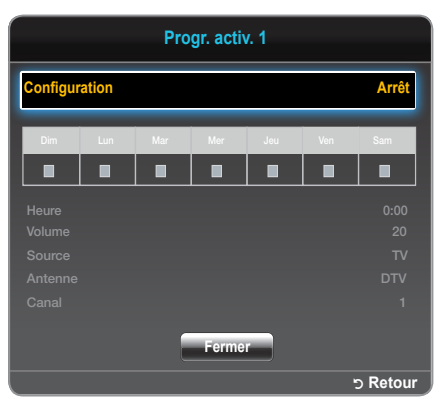

Configuration : Sélectionnez Arrêt, Une fois, Quotid., Lun~Ven, Lun~Sam, Sam~Dim ou Manuel selon votre préférence. Pour paramétrer le jour d'activation de la minuterie, sélectionnez Manuel.

 $\mathbb S$  Le symbole  $\checkmark$  indique le jour que vous avez sélectionné. Heure : règle l'heure et la minute.

Volume : règle le niveau de volume souhaité.

Source : Sélectionnez une source d'entrée souhaitée lorsque le moniteur LED est activé automatiquement.(USB ne peut être sélectionné que si un périphérique USB est connecté au moniteur LED.) Antenne (lorsque la Source est définie sur TV) : sélectionne ATV ou DTV.

Canal (lorsque la Source est définie sur TV) : sélectionnez le canal de votre choix.

Musique / Photo (lorsque la Source est définie sur USB) : sélectionne un dossier du périphérique USB contenant des fichiers musicaux ou des photos devant être lus lorsque le moniteur LED est allumé automatiquement.

### ✎ REMARQUE

- Si aucun fichier musical du périphérique USB ou du dossier contenant ce type de fichier n'est pas sélectionné, la minuterie ne fonctionne pas correctement.
- Si le périphérique USB contient un seul fichier photo, le diaporama ne s'affiche pas.
- Si le nom d'un dossier est trop long, ce dernier ne peut pas être sélectionné.
- Un dossier est affecté à chaque périphérique USB que vous utilisez. Lorsque plusieurs périphériques USB de même type sont utilisés, assurez-vous que les dossiers affectés à chacun ont des noms différents.
- Avec la fonction Progr. activ., il est recommandé d'utiliser une clé USB et un lecteur multicarte.
- Il se peut que la fonction Progr. activ. ne soit pas opérationnelle avec les périphériques USB dotés d'une batterie intégrée, les lecteurs MP3 ou les lecteurs multimédia portatifs de certains fabricants, car le processus de reconnaissance de ces appareils est parfois très long.

#### ■ Progr. désact.

Progr. désact. 1 / Progr. désact. 2 / Progr. désact. 3: La minuterie peut être désactivée de trois manières différentes. Vous devez d'abord régler l'heure.

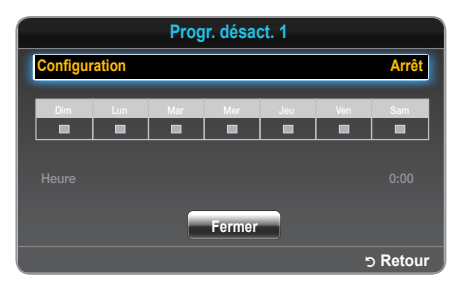

Configuration : Sélectionnez Arrêt, Une fois, Quotid., Lun~Ven, Lun~Sam, Sam~Dim ou Manuel selon votre préférence. Pour paramétrer le jour d'activation de la minuterie, sélectionnez Manuel.  $\mathbb S$  Le symbole  $\checkmark$  indique le jour que vous avez sélectionné. Heure : règle l'heure et la minute.

# ¦ Verrouillage de programmes

### MENU $\text{III}$  → Système → Sécurité → ENTER

# Sécurité

- ✎ L'écran de saisie du code PIN apparaît avant l'écran de configuration.
- ✎ Saisissez votre code PIN à 4 chiffres ; la valeur par défaut est 0-0- 0-0. L'option Modifier PIN vous permet de changer de code PIN.
- Verr. chaîne (Arrêt / Activé) : verrouille l'utilisation de chaînes dans le Gestionnaire des chaînes, afin d'empêcher les utilisateurs non autorisés, comme les enfants, de regarder des programmes inappropriés.
	- ✎ Disponible uniquement lorsque l'entrée Source est définie sur TV.
- Contrôle Parental (dépend du pays d'utilisation) : grâce à un code PIN à 4 chiffres, empêche les utilisateurs non autorisés de regarder des programmes inappropriés. Si la chaîne sélectionnée est verrouillée, le symbole  $\bigcap$  s'affiche.
	- Les éléments du **Contrôle Parental** varient selon le pays d'utilisation.
- Modifier PIN : L'écran Modifier PIN apparaît. Choisissez 4 chiffres et saisissez-les. Changez votre ID personnel permettant de configurer le moniteur LED. Saisissez de nouveau les 4 chiffres que vous avez choisis. Votre code PIN est mémorisé une fois que l'écran de confirmation disparaît.

# Solutions économiques

#### MENU $\mathbf{m} \rightarrow$  Système → Solution Eco → ENTER

### Solution Eco

- t : il permet de régler la luminosité du moniteur LED de Mode éco. (Arrêt / Bas / Moyen / Elevé / Image désactivée) façon à réduire la consommation d'énergie. Si vous sélectionnez Image désactivée, l'écran est mis hors tension, mais le son est toujours activé. Appuyez sur n'importe quel bouton, à l'exception du bouton de réglage du volume, pour allumer l'écran.
- Veille si aucun signal (Arrêt / 15 min / 30 min / 60 min) : Afin d'éviter la consommation inutile d'énergie, paramétrez la durée pendant laquelle le moniteur LED doit rester sous tension s'il ne reçoit pas de signal.

✎ Désactivé si le PC est en mode économie d'énergie.

Auto Power Off (Arrêt / Activé): éteint automatiquement le moniteur LED si ce dernier n'est pas utilisé pendant 4 heures (permet de réaliser des économies d'énergie).

# ¦ Autres fonctionnalités

#### MENU $\text{III} \rightarrow$  Système  $\rightarrow$  ENTER  $\text{C}$

### Langue

- Lanque des menus : définit la lanque des menus.
- Langue du télétexte : définit la langue de votre choix pour le télétexte.

✎ Si la langue sélectionnée n'est pas disponible pour l'émission voulue, l'anglais est la valeur par défaut.

Langue favorite (Audio principal / Audio secondaire / Soustitre principal / Sous-titre secondaire ) : sélectionne une langue qui sera la langue par défaut pour chaque chaîne sélectionnée.

### Sous-titres

Ce menu permet de paramétrer le mode Soustitres.

- Sous-titres (Arrêt / Activé) : active ou désactive les sous-titres.
- Mode Sous-titres (Normal / Malentendant) : paramètre le mode Sous-titres.
- Langue des sous-titres : définit la langue des sous-titres.
	- Si le programme que vous regardez ne prend pas en charge la fonction Malentendant, la fonction Langue préférée s'active automatiquement même si le mode Malentendant est sélectionné.
	- Si la langue sélectionnée n'est pas disponible pour l'émission voulue, l'anglais est la valeur par défaut.

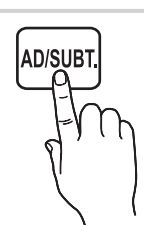

# Texte numérique (Désactiver / Activer)

(Royaume-Uni uniquement)

Si le programme est diffusé avec du texte numérique, cette fonctionnalité est activée.

# Temps protection auto

Arrêt / 2 heures / 4 heures / 8 heures / 10 heures : Si l'écran demeure inutilisé avec une image fixe au-delà d'une période définie par l'utilisateur, l'économiseur d'écran est activé afin d'empêcher la formation d'images fantômes.

# Général

- Mode éco max (Arrêt / Activé) : éteint le moniteur du PC si ce dernier n'est pas utilisé pendant un certain temps (permet de réaliser des économies d'énergie).
- Mode Jeu (Arrêt / Activé) : si vous vous connectez à une console de jeu de type PlayStation™ ou Xbox™, vous pouvez bénéficier d'un environnement de jeu plus réaliste en sélectionnant le mode jeu.

### ✎ REMARQUE

- Précautions et limites à prendre en compte pour le mode Jeu
	- Pour déconnecter la console de jeu et vous connecter à un autre périphérique externe, paramétrez Mode Jeu sur Arrêt dans le menu de configuration.
	- Si vous affichez le menu du moniteur LED en Mode Jeu, l'écran tremble légèrement.
- x Le Mode Jeu n'est pas disponible si la source d'entrée est définie sur TV ou PC.
- Une fois que la console de jeu est connectée, paramétrez Mode Jeu sur Activé. Malheureusement, il se peut que l'image soit de moins bonne qualité.
- Si Mode Jeu est Activé :
	- Le mode Image est défini sur Standard et le mode Son sur Cinéma.
- Verr. clavier (Arrêt / Activé) : verrouille ou déverrouille simultanément toutes les touches du panneau avant. Lorsque la fonction Verr. clavier est activée, aucune des touches du panneau avant ne fonctionne.
- Affich. logo (Arrêt / Activé) : affiche le logo Samsung lorsque le moniteur LED est allumé.

# Interface commune

- CI Menu : il permet à l'utilisateur d'utiliser le menu fourni par le module CAM. sélectionne le menu Ci basé sur la carte PC.
- Infos sur l'application : affiche des informations sur le module CAM inséré dans le logement CI et sur la carte CI ou CI+ qui est insérée dans le module CAM. Vous pouvez installer le module CAM à tout moment, que le moniteur LED soit allumé ou éteint.
- 1. Achetez un module CI CAM chez votre revendeur le plus proche ou par téléphone.
- 2. Insérez fermement la carte CI ou CI+ dans le module CAM en respectant le sens de la flèche.
- 3. Insérez le module CAM avec la carte CI ou CI+ dans le logement de l'interface commune en respectant le sens de la flèche, de sorte qu'il s'aligne parallèlement avec le logement.
- 4. Vérifiez si vous voyez apparaître une image sur une chaîne dont le signal est brouillé.

# ¦ Incrustation d'image (PIP)

MENU $\text{III} \rightarrow$  Système  $\rightarrow$  PIP  $\rightarrow$  ENTER  $\text{C}^{\text{H}}$ 

# PIP [TOOLS日]

Vous pouvez regarder simultanément le syntoniseur (tuner) du moniteur LED et une source vidéo externe. PIP ne fonctionne pas dans le même mode.

### ✎ REMARQUE

- x Pour bénéficier du son PIP, reportez-vous aux instructions de la fonction Sélection du son.
- Si vous éteignez le moniteur LED alors que vous êtes en mode PIP, la fenêtre d'incrustation disparaît.
- Lorsque vous utilisez l'écran principal pour afficher un jeu ou un karaoké, il se peut que l'image incrustée prenne un aspect légèrement artificiel.
- Lorsque la fonction Contrôle Parental est activée, la fonction PIP ne peut pas être utilisée.
- x Paramètres de la fonction PIP

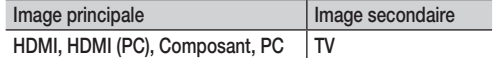

- PIP (Arrêt / Activé) : active ou désactive la fonction PIP.
- Canal : sélectionne le canal pour l'écran secondaire.
- Taille  $(\Box) / \Box$ ) : sélectionne une taille pour l'image secondaire.
- Position ( $\Box$  /  $\Box$  /  $\Box$  /  $\Box$ ) : sélectionne une position pour l'image secondaire.
- Sélection du son (Principal / Secondaire) : En mode PIP, vous pouvez sélectionner le son de votre choix (Principal / Secondaire).

# DivX<sup>®</sup> Video On Demand

Affiche le code d'enregistrement du téléviseur. Si

vous vous connectez au site Web du DivX et que vous vous enregistrez, vous pouvez télécharger le fichier d'enregistrement de VOD. Si vous lisez l'enregistrement VOD avec un contenu multimédia, c'est que l'enregistrement est terminé.

✎ Pour plus d'informations sur la fonction DivX® VOD, rendez-vous sur http://vod.divx.com.

#### Menu Assistance

# <span id="page-29-0"></span> $MENU$   $\Box$   $\Box$   $\rightarrow$  Assistance  $\rightarrow$  ENTER  $\Box$

### Diagnost. auto.

- **Sexécution de Diagnost. auto.** peut durer quelques secondes, ce qui est parfaitement normal.
- Test de l'image (Oui / Non) : permet de contrôler les problèmes d'image.

Oui : Si la procédure de test n'apparaît pas ou qu'elle génère un bruit, choisissez Oui. Il se peut qu'il y ait un problème avec le moniteur LED. Pour bénéficier d'une assistance, contactez le centre d'appel de Samsung.

Non : Si la procédure de test s'affiche correctement, choisissez Non. Il se peut qu'il y ait un problème avec votre périphérique externe. Vérifiez les branchements. Si le problème persiste, consultez le manuel d'utilisation du périphérique externe.

Test du son (Oui / Non) : utilise la mélodie intégrée pour vérifier les problèmes de son.

Oui : si le son ne provient que d'un haut-parleur ou si aucun son n'est émis pendant la procédure de test, choisissez Oui. Il se peut qu'il y ait un problème avec le moniteur LED. Pour bénéficier d'une assistance, contactez le centre d'appel de Samsung.

Non : si le son provenant des haut-parleurs est correct, choisissez Non. Il se peut qu'il y ait un problème avec votre périphérique externe. Vérifiez les branchements. Si le problème persiste, consultez le manuel d'utilisation du périphérique externe.

- Informations de signal : (chaînes numériques uniquement) soit la qualité de réception d'une chaîne HD est parfaite, soit les chaînes ne sont pas disponibles. Réglez votre antenne de façon à augmenter la force du signal.
- Réinit. : restaure les valeurs par défaut de tous les paramètres, à l'exception des paramètres réseau.

# Mise à niveau du logiciel

La fonction Mise à niveau du logiciel peut être mise en œuvre via un signal de diffusion, ou via la dernière version du microprogramme que vous pouvez télécharger depuis le site www.samsung.com sur un dispositif USB.

Version actuelle: logiciel déjà installé sur le moniteur LED.

✎ Le logiciel est représenté dans le format suivant : Année/Mois/ Jour\_Version.

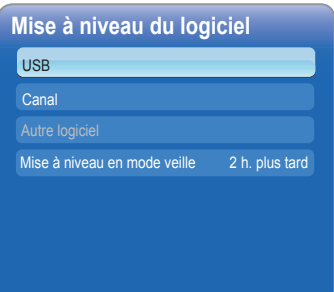

#### Installation de la dernière version

■ USB : insérez un lecteur USB contenant le fichier de mise à niveau du micrologiciel, que vous téléchargez

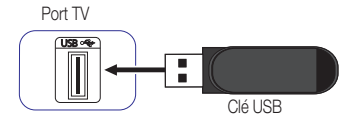

à partir de www.samsung.com sur le téléviseur. Veillez à ne pas débrancher l'alimentation et à ne pas retirer le lecteur USB tant que la mise à niveau n'est pas terminée. Le téléviseur est éteint, puis rallumé automatiquement une fois que la mise à niveau du micrologiciel est terminée. Lorsque le logiciel est mis à niveau, les valeurs par défaut des paramètres vidéo et audio que vous avez définis sont restaurées. Nous vous conseillons de noter vos paramètres par écrit afin de les redéfinir plus facilement après la mise à niveau.

- Canal : mise à niveau du logiciel via le signal de diffusion.
	- ✎ Si la fonction est sélectionnée lors de la transmission du logiciel, ce dernier est automatiquement recherché et téléchargé.
	- **Secute de temps de téléchargement nécessaire est déterminé par** le statut du signal.
- Autre logiciel: Remplacez le logiciel actuel par un autre.
- Mise à niveau en mode veille (Arrêt / 1 h. plus tard / 2 h. plus tard / 00:00 / 02:00 / 12:00 / 14:00) : Une mise à niveau manuelle est exécutée automatiquement à l'heure choisie. Étant donné que la mise sous tension s'effectue de façon interne, il se peut que l'écran à LED s'allume. Ce phénomène peut continuer pendant 1 heure, jusqu'à ce que la mise à niveau du logiciel soit terminée.

# Contacter Samsung

Consultez cette section si votre moniteur LED ne fonctionne pas correctement ou lorsque vous souhaitez procéder à la mise à niveau du logiciel. Vous y trouverez des informations concernant nos centres d'appels et sur la procédure de téléchargement des produits et logiciels.

# Content Home

Profitez de contenus utiles et variés.

### Utilisation du Media Play

<span id="page-30-0"></span>Profitez de vos vidéos, photos et fichiers musicaux stockés sur un périphérique USB à mémoire de grande capacité.

- 1. Appuyez sur le bouton CONTENT.
- 2. Appuyez sur le bouton  $\langle$  /  $\rangle$  pour sélectionner le menu voulu (Media Play), puis appuyez sur le bouton ENTER

CONTENT  $\rightarrow$  Media Play  $\rightarrow$  ENTER  $\rightarrow$ 

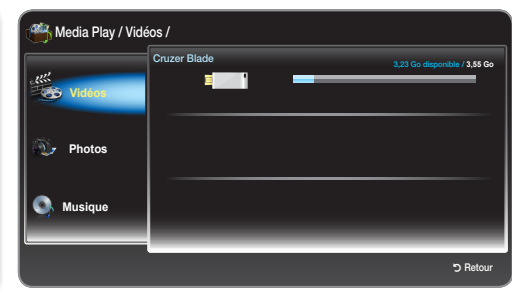

L'image affichée peut varier selon le modèle utilisé.

# ¦ Connexion d'un périphérique USB

- 1. Allumez votre téléviseur.
- 2. Branchez un périphérique USB contenant des fichiers photos et musicaux à la prise USB sur le côté du téléviseur.
- 3. Lorsque la clé USB est connectée au téléviseur, une fenêtre en incrustation apparaît. Vous pouvez alors sélectionner Périphérique connecté.

**Selle risque de ne pas fonctionner correctement avec des fichiers multimédia sans licence.** 

- Liste d'informations que vous devez connaître avant d'utiliser le Media Play.
	- Le protocole MTP (Media Transfer Protocol) n'est pas pris en charge.
	- Le système de fichiers prend en charge les tables FAT16, FAT32 et NTFS.
	- x Il se peut que certains types de caméras numériques USB et de périphériques audio ne soient pas compatibles avec ce téléviseur.
	- · Media Play ne prend en charge que les périphériques USB à mémoire de grande capacité. Il s'agit de périphériques de transport de vrac. Exemples : clé USB, lecteur de carte Flash et disque dur USB (les hubs USB ne sont pas compatibles). Les périphériques doivent être branchés directement au port USB du téléviseur.
	- Le disque dur USB n'est pas pris en charge.
	- · Avant de connecter votre périphérique au téléviseur, faites-en une copie de sauvegarde par mesure de sécurité. SAMSUNG ne peut être tenu pour responsable d'aucune altération de fichier ou perte de données.
	- Ne débranchez pas le périphérique USB lorsqu'il est en cours de chargement.
	- x Plus la résolution de l'image est élevée, plus l'image met de temps à s'afficher.
	- Pour le format JPEG, la résolution maximale prise en charge est de 15360 x 8640 pixels.
	- · Si les fichiers ne sont pas pris en charge ou sont altérés, un message de type « Format de fichier non pris en charge » s'affiche.
	- · Les fichiers MP3 protégés par DRM qui ont été téléchargés à partir d'un site payant ne peuvent pas être lus. La technologie de gestion des droits numériques (DRM) prend en charge la création, la distribution et la gestion de contenus de manière intégrée et complète, en assurant notamment la protection des droits et intérêts des fournisseurs de contenus, en empêchant la copie illégale de ces mêmes contenus et via l'administration des factures et des règlements.
	- Si plusieurs périphériques PTP sont connectés, vous ne pouvez en utiliser qu'un à la fois.
	- · Si plusieurs périphériques de stockage de masse sont connectés simultanément, certains risquent de ne pas être reconnus II se peut que les périphériques USB à forte consommation d'énergie (plus de 500 mA ou 5 V) ne soient pas pris en charge.
	- Si un message d'avertissement lié à une surconsommation s'affiche lorsqu'un périphérique USB est connecté ou en cours d'utilisation, ce dernier risque de ne pas être reconnu ou de ne pas fonctionner correctement.

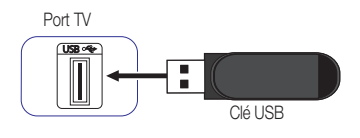

- · Si le téléviseur n'a pas été utilisée pendant une durée définie via la fonction Temps protection auto, l'économiseur d'écran se met en route.
- x Le mode économie d'énergie de certains disques durs externes peut se déclencher automatiquement lorsqu'ils sont connectés au téléviseur.
- x Si un câble d'extension USB est utilisé, le périphérique USB risque de ne pas être reconnu ou les fichiers de ce périphérique ne seront peut-être pas lus.
- · Si un périphérique USB connecté au téléviseur n'est pas reconnu, que la liste de fichiers que contient le périphérique est endommagée ou qu'un fichier de la liste n'est pas lu, connectez le périphérique USB au PC, formatez le périphérique et testez la connexion.
- Media Play ne prend en charge que le format jpeg séquentiel.

# ¦ Affichage à l'écran

Accédez au fichier de votre choix avec les boutons ▲ / ▼ / ◀ / ▶, puis appuyez sur le bouton ENTER E. Le fichier est lu. L'aspect de l'écran Media Play peut varier selon le moyen utilisé pour y accéder.

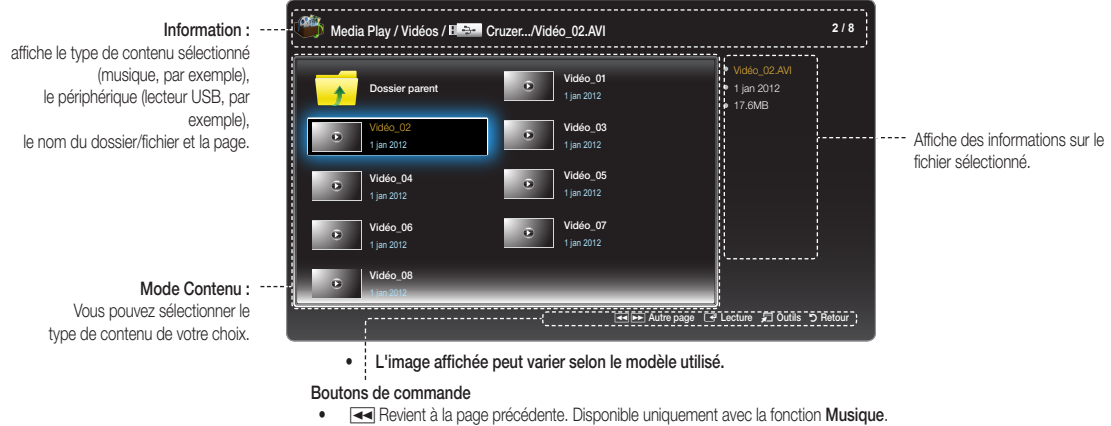

- 
- Passe à la page suivante. Disponible uniquement avec la fonction Musique.
- **•** Lecture: lire le fichier multimédia.
- • T Outils : Affiche le menu d'options.
- **•** Retour : revient à l'étape précédente.

# Vidéos

### Lecture de vidéos

- 1. Appuyez sur le bouton  $\blacktriangle$  /  $\blacktriangleright$  /  $\blacktriangle$  /  $\blacktriangleright$  pour sélectionner la vidéo de votre choix dans la liste de fichiers.
- 2. Appuyez sur le bouton ENTER<sup>e</sup> ou De (Lecture).
	- x Le nom du fichier sélectionné s'affiche en haut de l'écran avec son temps de lecture.
	- x Si la durée de la vidéo est inconnue, le temps de lecture et la barre de progression ne s'affichent pas.
	- Pendant la lecture de la vidéo, vous pouvez utiliser les boutons < et  $\blacktriangleright$  pour effectuer une recherche.
	- Vous pouvez aussi utiliser les boutons  $\overline{44}$  (REW) et  $\overline{P}$  (FF).
		- ✎ Ce mode permet de diffuser les clips vidéo d'un jeu, mais vous ne pouvez pas jouer au jeu lui-même. **• l'image affichée peut varier selon le modèle utilisé.**

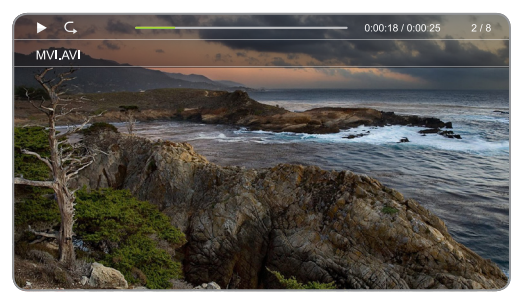

### Formats de sous-titres pris en charge

### – Externe

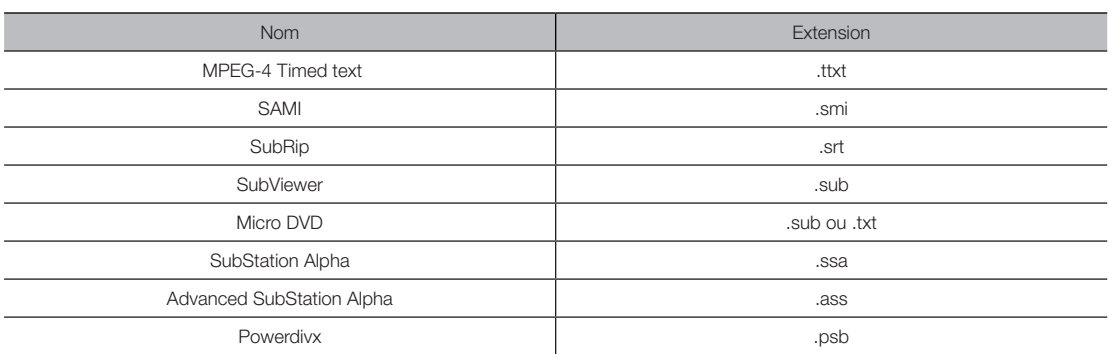

– Interne

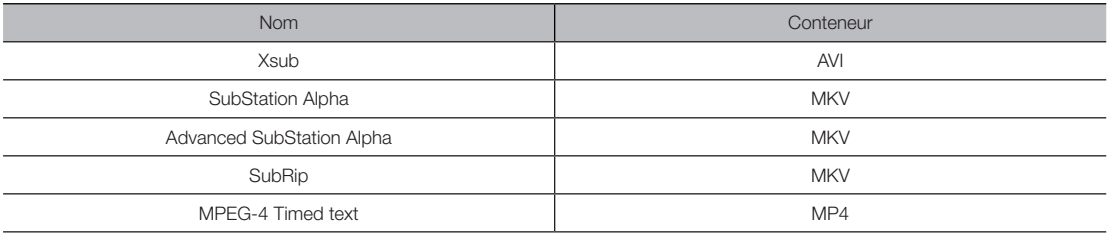

# Formats vidéo pris en charge

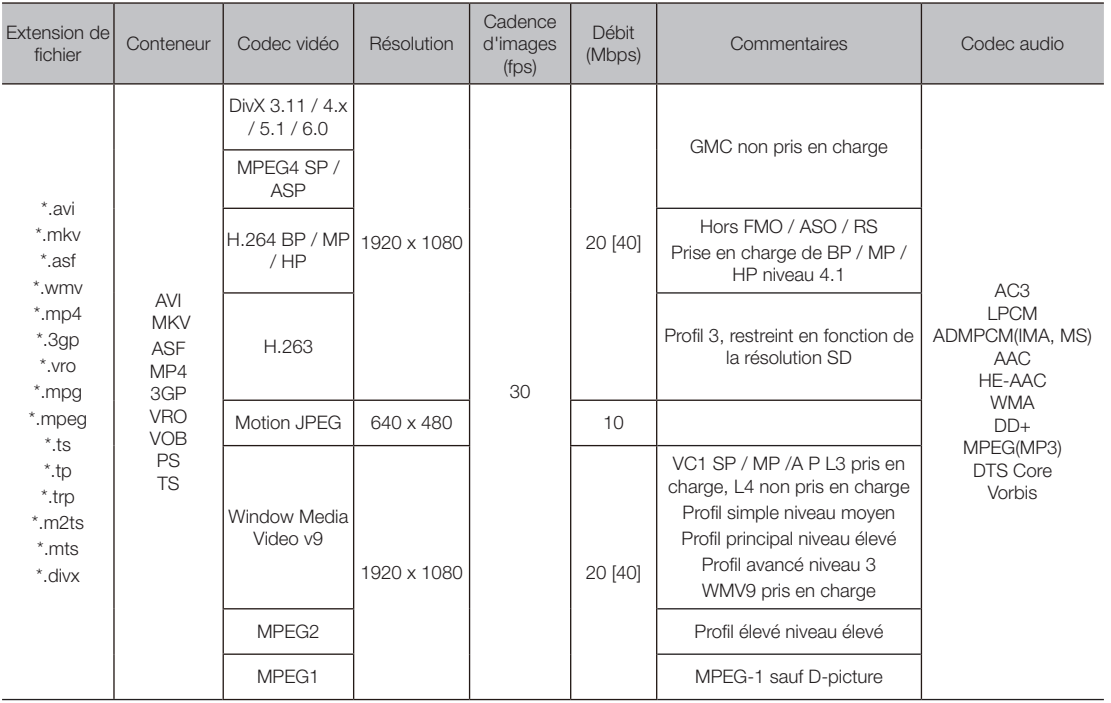

### Autres restrictions

**WE REMARQUE** 

- x Si le contenu d'un codec pose problème, ce dernier ne sera pas pris en charge.
- Si les informations relatives à un conteneur sont incorrectes et que le fichier est en condition d'erreur, le conteneur ne pourra pas être lu correctement.
- · Le son ou la vidéo risquent d'être déficients si la cadence d'images / le débit standard sont supérieur à la valeur compatible répertoriée dans le tableau ci-dessus.
- Si la table d'index est erronée, la fonction de recherche (aller à) n'est pas prise en charge.
- La lecture d'une vidéo via une connexion peut générer des images saccadées.

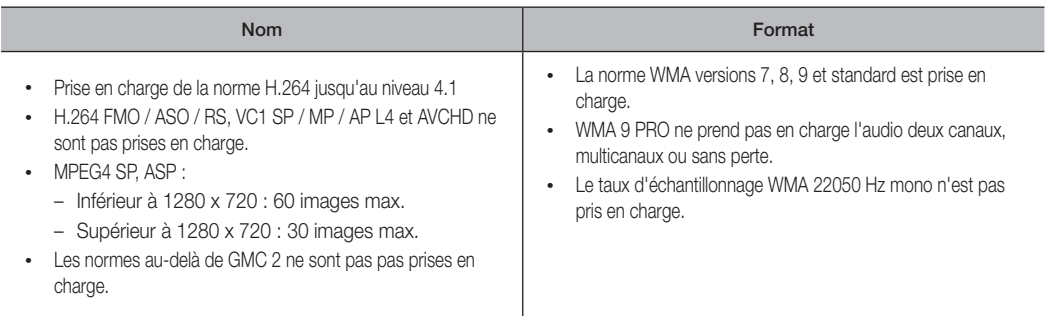

# Photos

# Affichage d'une photo (ou d'un diaporama)

- 1. Appuyez sur le bouton  $\blacktriangle$  /  $\blacktriangledown$  /  $\blacktriangle$  /  $\blacktriangleright$  pour sélectionner la photo de votre choix dans la liste de fichiers.
- 2. Appuyez sur le bouton ENTER  $\rightarrow$ .
	- Lorsque la photo sélectionnée s'affiche, appuyez sur le bouton ENTER e pour lancer le diaporama.
	- Pendant le diaporama, tous les fichiers s'affichent dans l'ordre de la liste.
- **Sand Engineers** Les fichiers musicaux peuvent être lus automatiquement pendant le diaporama si la fonction Musique de fond est définie sur Activé.
- La Musique de fond ne peut pas être modifiée tant que la source de musique de fond est en cours de chargement.

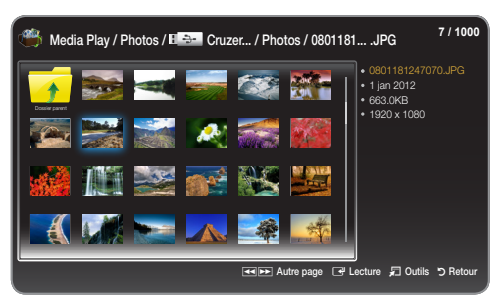

• L'image affichée peut varier selon le modèle utilisé.

#### Formats d'image pris en charge

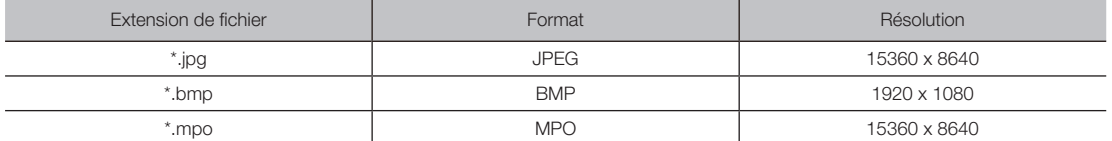

# Musique

#### Lecture de musique

- 1. Appuyez sur le bouton  $\blacktriangle$  /  $\blacktriangledown$  pour sélectionner le morceau de musique de votre choix dans la liste de fichiers.
- 2. Appuyez sur le bouton ENTER  $\rightarrow$ .
- **S** N'affiche que les fichiers dont l'extension est listée dans les formats de musique pris en charge. Les autres extensions ne s'affichent pas, même si elles sont enregistrées sur le même périphérique USB.
- ✎ Si un son anormal est émis à la lecture des fichiers MP3, réglez la fonction Egaliseur dans le menu Son. (Un fichier MP3 modulé à une fréquence trop élevée risque de générer un problème de son.)

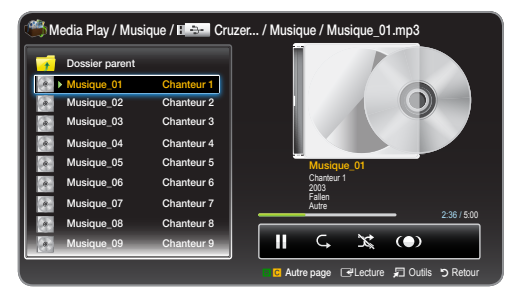

• L'image affichée peut varier selon le modèle utilisé.

#### Lecture de morceaux musicaux choisis

- 1. Appuyez sur le bouton TOOLS <sup>1</sup> et sélectionnez Lire sélection.
- 2. Sélectionne les morceaux de musique de votre choix.
	- **Le symbole capparaît à gauche des fichiers que vous avez sélectionnés.**
- 3. Appuyez sur le bouton TOOLS  $\Box$  et sélectionnez Lire sélection.

**S** Pour sélectionner ou désélectionner tous les morceaux, appuyez sur Sélectionner tout / Tout désélectionner.

#### Formats de musique pris en charge

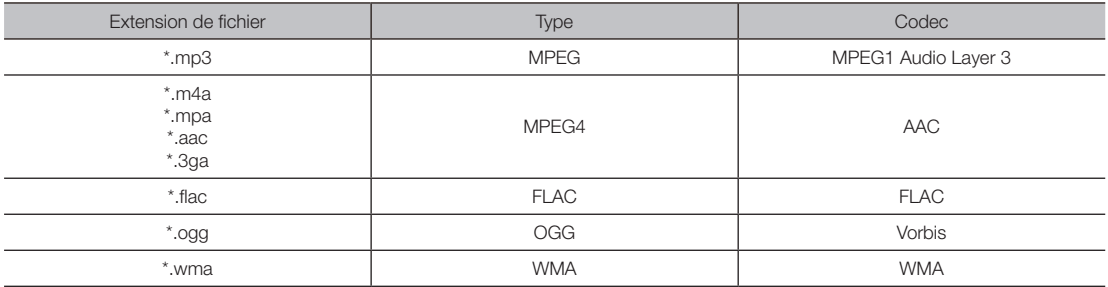

# ■ Media Play - Autres fonctions

# Menu d'options Vidéos/Photos/Music Play

Appuyez sur le bouton TOOLS <a>[7]</a> pour effectuer les opérations suivantes.

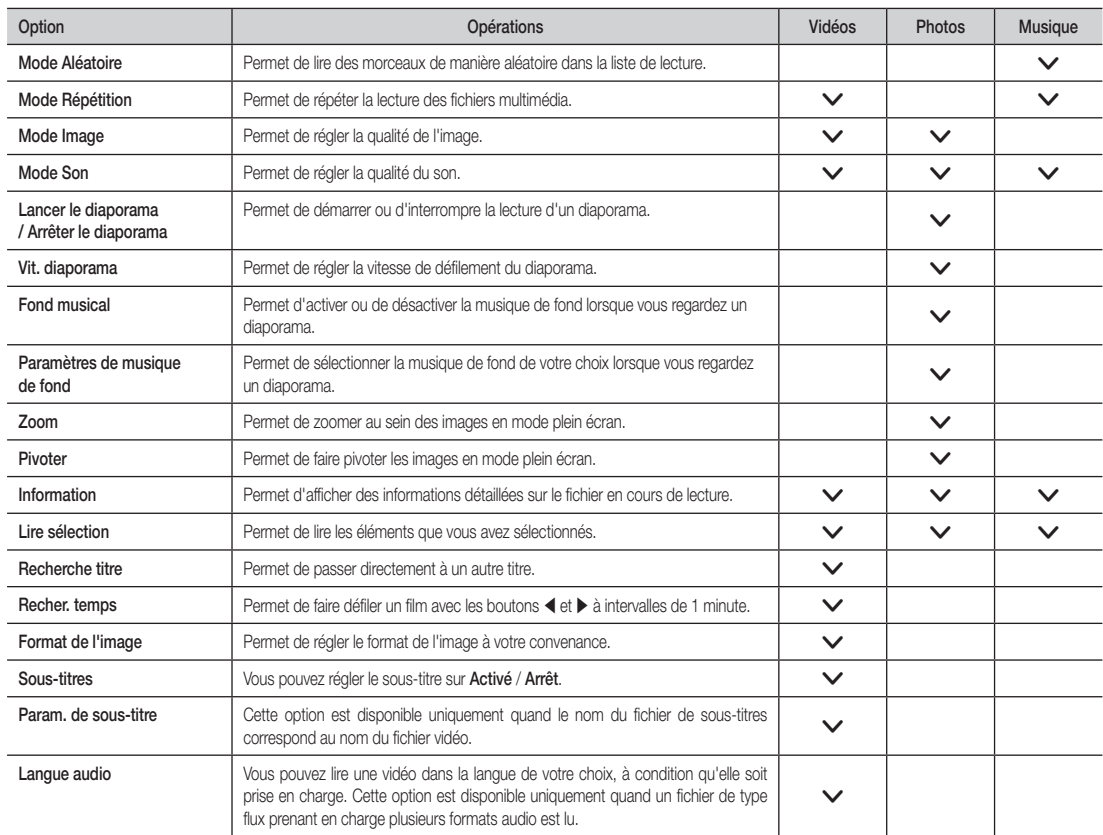

# Fonction Télétexte sur les chaînes analogiques

<span id="page-37-0"></span>La page d'index du service Télétexte indique comment utiliser le service. Pour que les informations Télétexte s'affichent correctement, la réception de la chaîne doit être stable. Sinon, des informations peuvent manquer ou des pages risquent de ne pas s'afficher. ✎ Pour changer les pages Télétexte, appuyez sur les boutons numériques de la télécommande.

- $\bigcirc$   $\textcircled{1}\textcircled{2}$  (Teletext on/mix/off) : active le mode Télétexte pour la chaîne en cours. Appuyez deux fois sur le bouton pour que le mode Télétexte apparaisse sur l'écran du programme en cours. Appuyez une nouvelle fois pour quitter le mode Télétexte.
- **2**  $\equiv$  (mémoriser) : enregistre les pages Télétexte.
- **3** Ei) (index) : affiche la page d'index (contenu) à tout moment lorsque vous utilisez le mode Télétexte.
- $\bigoplus$   $\qquadequiv \bigoplus$  (taille) : affiche le télétexte dans la partie supérieure de l'écran au format double. Pour accéder à la partie inférieure de l'écran, appuyez de nouveau. Pour revenir à l'affichage normal, appuyez une nouvelle fois.
- **6**  $\equiv$  (suspendre): bloque l'écran sur la page en cours s'il existe plusieurs pages secondaires qui suivent automatiquement. Pour libérer l'écran, appuyez de nouveau.
- **6** Boutons colorés (rouge, vert, jaune et bleu) : Si le système FASTEXT est utilisé par l'opérateur de télévision, les rubriques sur une page Télétexte ont une couleur associée et vous pouvez les sélectionner en appuyant sur les boutons colorés. Appuyez sur la couleur correspondant à la rubrique de votre choix. Une nouvelle page en couleur apparaît. Vous pouvez sélectionner les éléments de la même manière. Pour afficher la page précédente ou suivante, appuyez sur le bouton coloré correspondant.
- **↑** E...) (mode) : sélectionne le mode Télétexte (LISTE/ FLOF).

Si vous appuyez lorsque le mode LISTE est actif, vous passez au mode d'enregistrement de liste. Dans ce mode, vous pouvez enregistrer une page Télétexte dans une liste en utilisant le bouton  $\textcircled{\textsf{F}}$  (mémoriser).

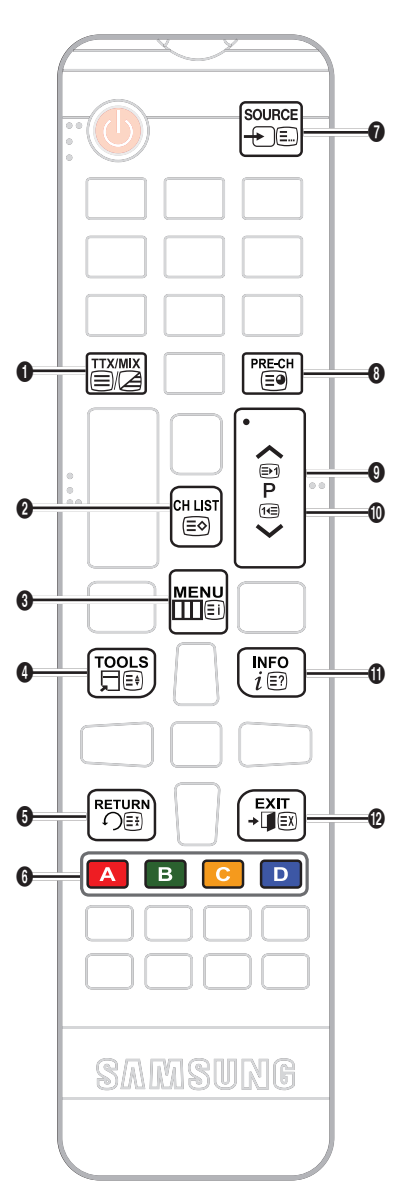

- 8  $\Box$  (sous-page) : affiche la sous-page disponible.
- $\bigcirc$   $\bigoplus$  (page suivante) : affiche la page Télétexte suivante.
- $\circled{1}$   $\circled{1}$  (page précédente) : affiche la page Télétexte précédente.
- $\bigoplus$   $\text{[} \equiv \text{?} \text{]}$  (afficher) : affiche le texte masqué (réponses à des jeux de type questionnaires, par exemple). Pour afficher l'écran normal, appuyez de nouveau.
- **<sup>2</sup> (annuler)** : rétrécit l'écran Télétexte pour faire apparaître le programme TV en cours.

#### Page Télétexte standard

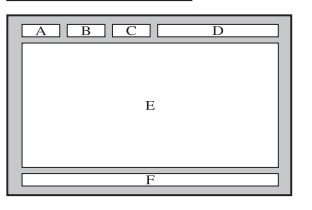

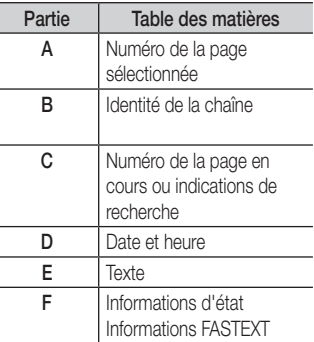

### Fixation d'un montage mural/sur socle de support

6

# <span id="page-38-0"></span>Préparation de l'installation du montage mural/socle de support

- 1. Mettez le produit hors tension et débranchez le codon d'alimentation du secteur.
- 2. Placez un chiffon doux ou un coussin sur une surface place pour protéger le panneau et placez le produit face tournée vers le bas.
- 3. Maintenez le corps du produit. Tirez le support dans le sens de la flèche, comme l'indique l'illustration, pour le séparer.

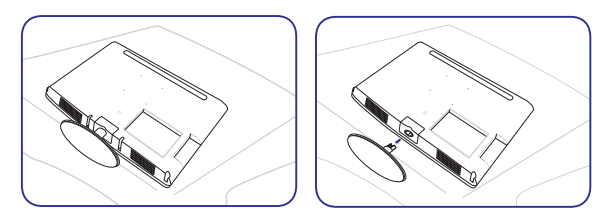

Fixation d'un montage mural/sur socle de support

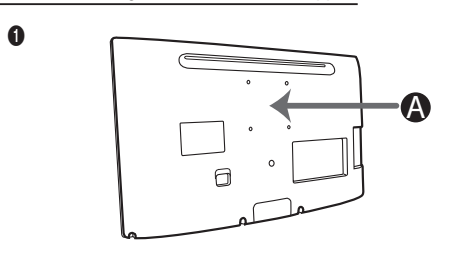

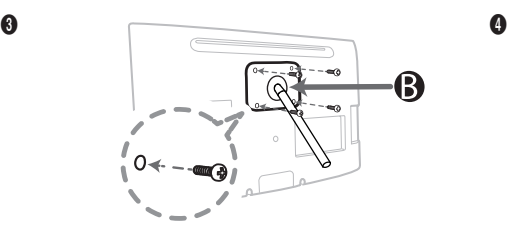

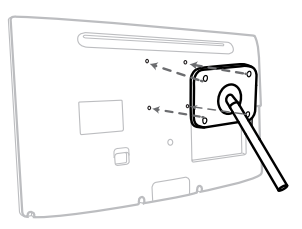

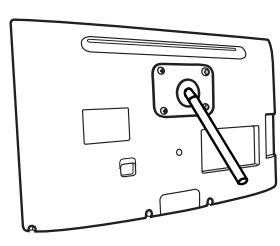

# $A$  ATTENTION <sup>A</sup> B Kit de fixation mural/Socle de support (non fourni)

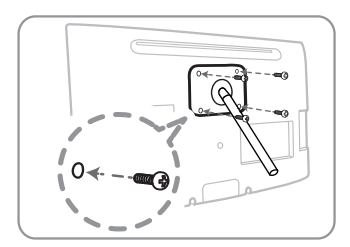

A Fixation murale/sur socle

# Important

Pour l'installation murale, n'utilisez pas de vis d'une longueur supérieure à 14 mm (L14)..

- 4. Alignez le support de montage mural/socle de fixation sur le moniteur/écran LED et fixez fermement le support avec la vis.
- 5. Alignez la rainure de la partie du produit à connecter au support sur celle du support (socle, montage mural ou autre support) et fixez fermement le support avec la vis.

# <span id="page-39-0"></span>**SA REMARQUE**

- x Si vous utilisez des vis d'une longueur supérieure à celle indiquée dans les spécifications, vous risquez d'endommager le produit.
- · Pour les montages muraux incompatibles avec les spécifications VESA standard, la longueur de la vis peut être différente en fonction des spécifications correspondantes.
- x Évitez d'utiliser des vis qui ne répondent pas aux normes des spécifications VESA et de forcer leur fixation afin de ne pas endommager le produit ou de ne pas vous blesser en le faisant tomber. La société Samsung ne peut pas être tenue pour responsable des dommages ou des blessures provoqué(e)s.
- · La société Samsung ne peut pas être tenue pour responsable des dommages subis par le produit ou des blessures provoquées par l'utilisation d'un support de fixation mural/ socle non conforme aux spécifications ou par une installation non effectuée par un installateur agréé.
- x Si vous fixez le produit sur un mur, achetez un support avec un dégagement d'au moins 10 cm par rapport au mur.
- x Utilisez le support de fixation mural conformément aux spécifications internationales.

#### Verrou Kensington antivol

Ce dispositif n'est pas fourni par Samsung. Il sert à fixer physiquement le système dans un lieu public. L'apparence et le mode de verrouillage peuvent être différents de ceux indiqués dans l'illustration en fonction du fabricant. Consultez le manuel fourni avec le verrou Kensington pour plus d'informations sur l'utilisation correcte du verrou.

**S** Recherchez l'icône "因" à l'arrière du moniteur LED. Une encoche de sécurité Kensington se trouve à côté de l'icône **R**.

#### Pour verrouiller le produit, procédez comme suit :

- 1. Passez le câble du verrou Kensington autour d'un grand objet fixe, tel qu'un bureau ou une chaise.
- 2. Passez l'extrémité du câble avec le verrou fixé par la boucle du câble du verrou Kensington.
- 3. Insérez le dispositif de verrouillage dans l'encoche de sécurité Kensington sur le produit ( $\bullet$ ).
- 4. Fermez le verrou.
- ✎ Ce sont des instructions générales. Pour les instructions exactes, reportez-vous au manuel d'utilisation fourni avec le dispositif de verrouillage.
- ✎ Le dispositif de verrouillage doit être acheté séparément.
- ✎ L'emplacement de l'encoche de sécurité Kensington peut varier selon le modèle de moniteur LED utilisé.

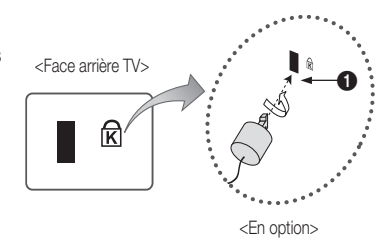

# Dépannage

<span id="page-40-0"></span>Pour toute question sur le moniteur LED, reportez-vous en premier lieu à cette liste. Si aucun de ces conseils de dépannage ne s'applique, visitez le site www.samsung.com et cliquez sur Support ou contactez le centre d'appels indiqué sur la quatrième de couverture du manuel.

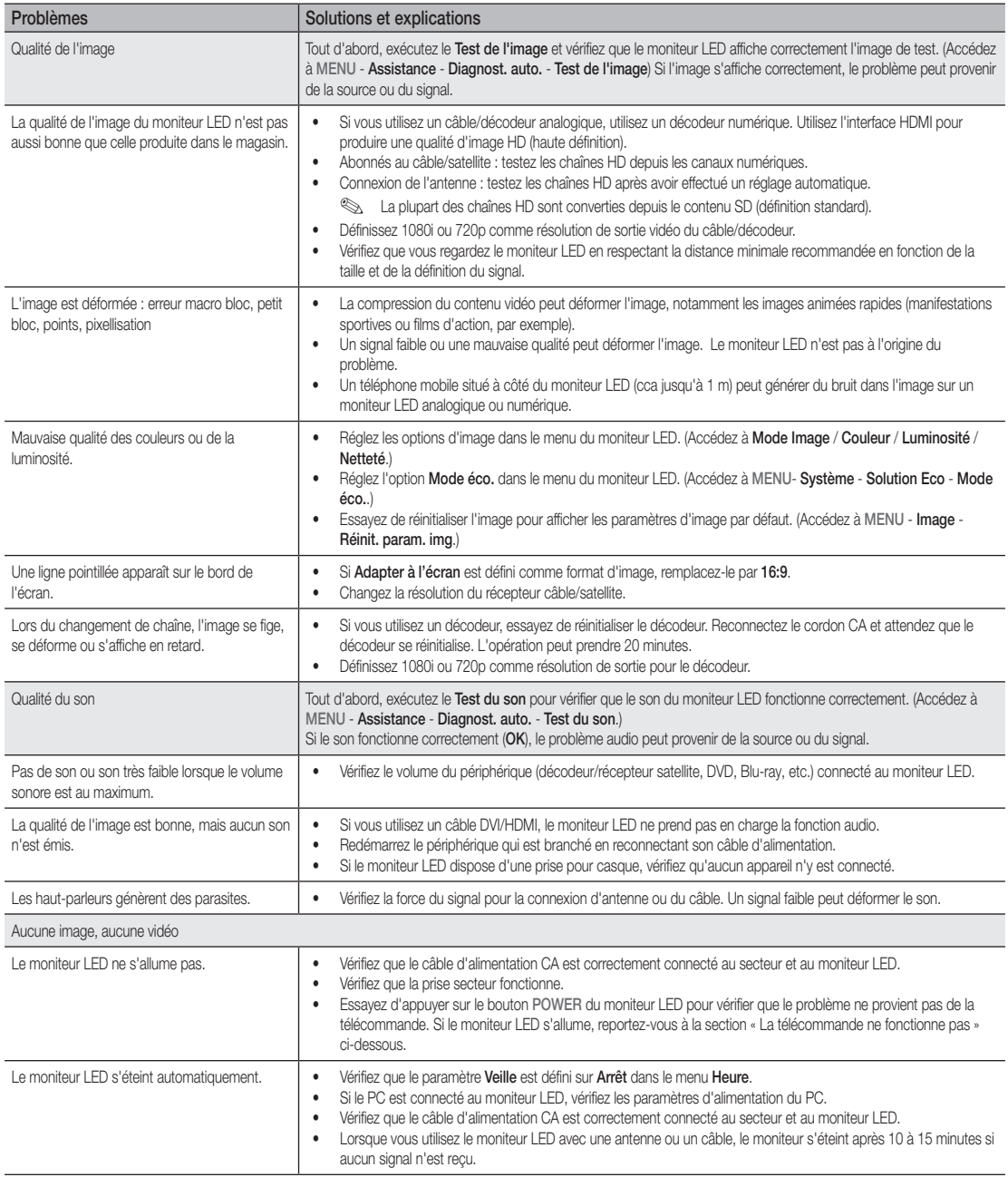

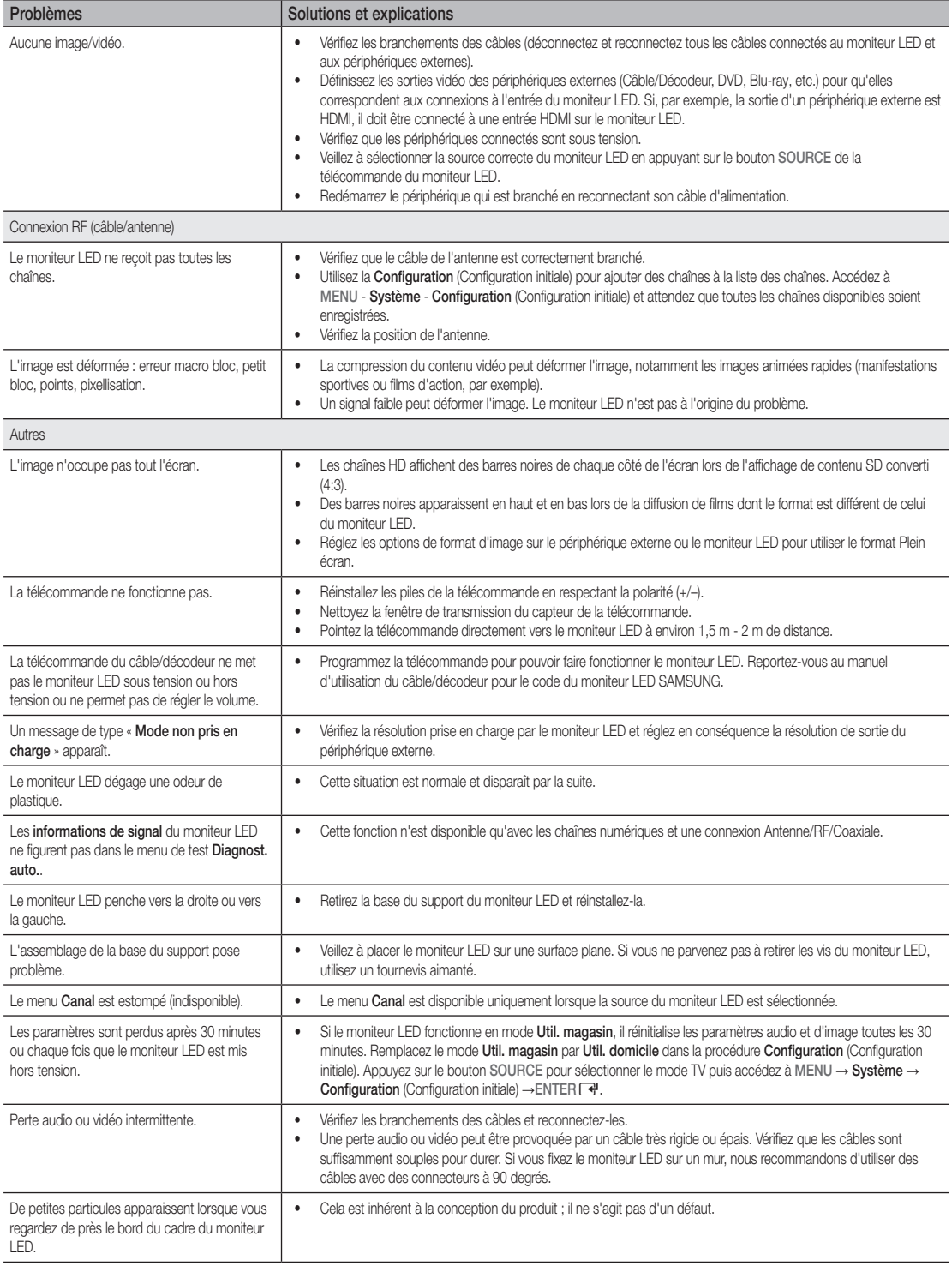

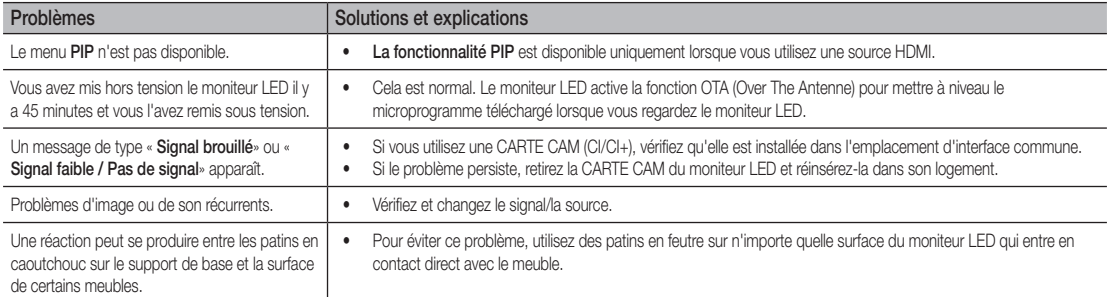

✎ Cet écran utilise une dalle constituée de sous-pixels qui sont produits par une technologie complexe. Toutefois, l'écran peut laisser apparaître quelques pixels clairs ou sombres. Ces pixels n'ont aucun impact sur les performances du produit.

# Stockage et maintenance

✎ Si vous apposez un adhésif sur le moniteur LED, des traces apparaissent lorsque vous retirez l'adhésif. Nettoyez le moniteur LED.

✎ La partie extérieure et l'écran du produit peuvent subir des rayures lorsque vous les nettoyez. Veillez à nettoyez la partie extérieure et l'écran avec soin en utilisant le chiffon fourni ou un chiffon doux pour éviter les rayures.

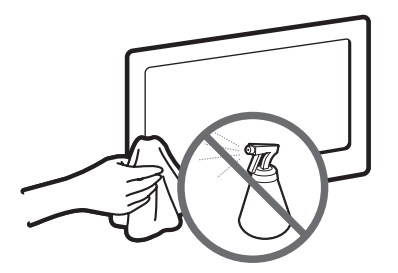

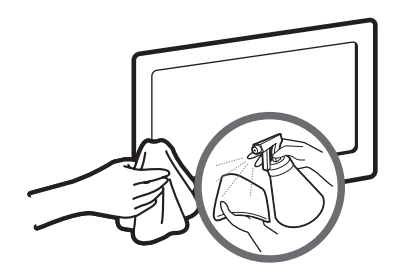

Ne projetez pas de l'eau ou un agent nettoyant sur le produit. La pénétration d'un liquide dans le produit peut entraîner un dysfonctionnement, un incendie ou une électrocution.

Nettoyez le produit avec un chiffon doux légèrement humide.

# ATTENTION

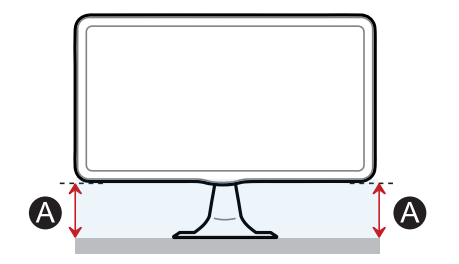

Si la hauteur  $\bigcap$  sur un côté est différente de celle de l'autre côté, ajustez la hauteur.

**Licence** 

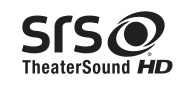

TheaterSound HD, SRS and the  $\odot$  symbol are trademarks of SRS Labs, Inc. TheaterSound HD technology is incorporated under licence from SRS Labs, Inc.

### **DE DOLBY. DIGITAL PLUS**

 $PIII$  SF

Fabriqué sous licence de Dolby Laboratories. Dolby et le symbole double D sont des marques de Dolby Laboratories.

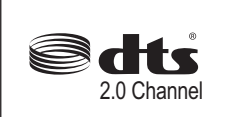

Manufactured under license under U.S. Patent Nos: 5,956,674; 5,974,380; 6,487,535 & other U.S. and worldwide patents issued & pending. DTS, the Symbol, & DTS and the Symbol together are registered trademarks & DTS 2.0 Channel is a trademarks of DTS, Inc. Product includes software. © DTS, Inc. All Rights Reserved.

(Disponible uniquement sur les produits de la série TB300)

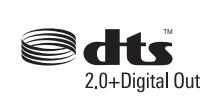

Manufactured under licence under U.S. Patent #'s: 5,451,942; 5,956,674; 5,974,380; 5,978,762; 6,487,535 & other U.S. and worldwide patents issued & pending. DTS and the Symbol are registered trademarks. & DTS 2.0+ Digital Out and the DTS logos are trademarks of DTS, Inc. Product Includes software. © DTS, Inc. All Rights Reserved.

(Disponible uniquement sur les produits de la série TB350)

# Həmi

#### Avis de licence Open Source

Si vous utilisez le logiciel Open Source, la licence Open Source est disponible dans le menu du produit. L'avis de licence Open Source est rédigé en anglais uniquement.

Mise au rebut correcte des batteries du produit

# ¦ DEEE

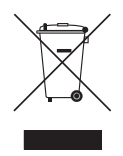

Traitement correct des déchets d'équipements électriques et électroniques (DEEE) (Applicable dans l'Union Européenne et d'autres pays européens ayant des programmes de collecte distincts)

Ce symbole sur le produit, les accessoires ou documents indique que le produit et ses accessoires électroniques (chargeur, casque, câble USB, par exemple) ne doivent pas être jetés dans les ordures ménagères à la fin de leur vie. Pour éviter toute pollution environnementale ou atteinte à la santé des personnes générée par la mise au rebut incontrôlée des déchets, séparez ces éléments des autres déchets et recyclez-les de manière responsable pour permettre la réutilisation des ressources matérielles. Les particuliers doivent contacter le distributeur auprès duquel ils ont acheté le produit ou leur mairie pour savoir où et comment le faire recycler correctement afin de protéger l'environnement. Les entreprises doivent contacter leur fournisseur et vérifiez les conditions du contrat d'achat. Ce produit et ses accessoires électroniques ne doivent pas être mélangés avec les autres déchets de produits commerciaux pour la mise au rebut.

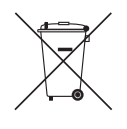

(Applicable dans l'Union Européenne et d'autres pays européens ayant des programmes distincts de retour des batteries)

Ce symbole sur la batterie, le manuel ou l'emballage indique que la batterie du produit ne doit pas être jetée dans les ordures ménagères à la fin de sa vie. Les symboles chimiques Hg, Cd et Pb indiquent, lorsqu'ils sont présents, que la batterie contient des niveaux de mercure, de cadmium ou de plomb supérieurs aux niveaux de référence dans la directive EC 2006/66. Si les batteries ne sont pas mises correctement au rebut, ces substances peuvent avoir un impact sur la santé des personnes ou l'environnement. Pour protéger les ressources naturelles et promouvoir la réutilisation des matériaux, séparez les batteries des autres types de déchets et recyclez-les via votre programme local gratuit de retour des batteries.

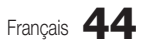

<span id="page-44-0"></span>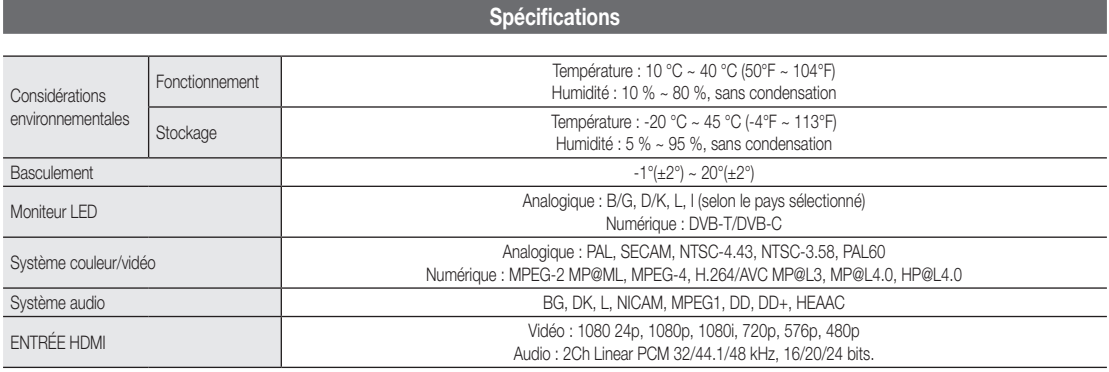

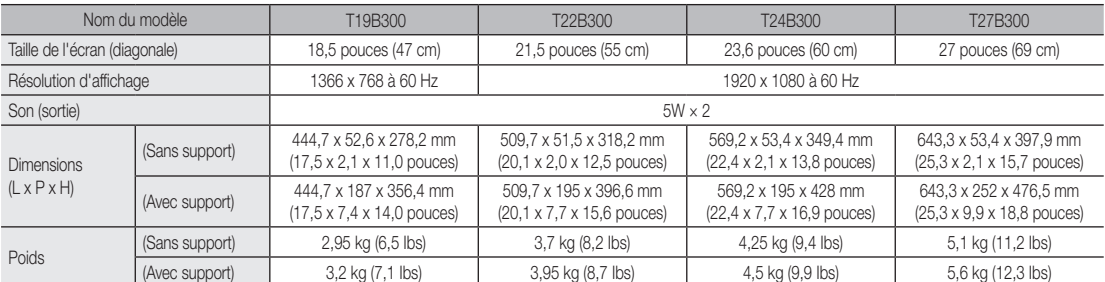

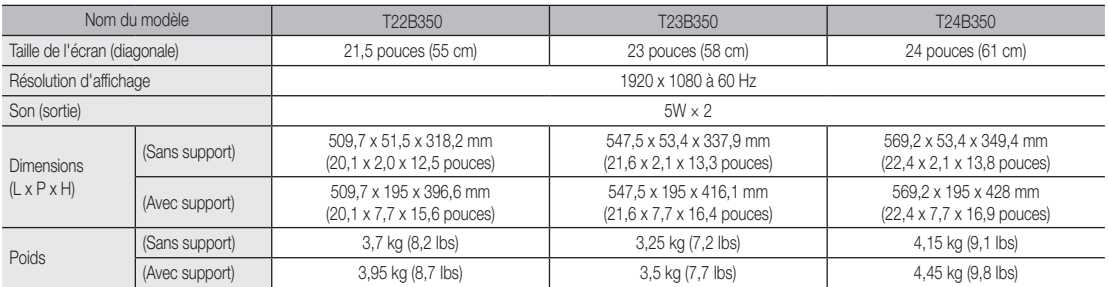

✎ REMARQUE

- La conception et les spécifications peuvent être modifiées sans préavis.
- x Pour plus d'informations sur l'alimentation et la consommation électriques, reportez-vous à l'étiquette apposée sur le produit.
- x Certains modèles peuvent ne pas être commercialisés dans votre région.
- · Si le produit ne dispose pas d'un interrupteur d'alimentation, la consommation est nulle lorsque le cordon d'alimentation est débranché.
- x DPM (Display Power Management) La fonction n'est pas disponible si elle est utilisée avec le port HDMI IN (DVI) du produit.

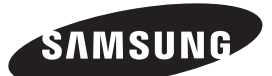

### **Contacter SAMSUNG**

Pour toute question ou commentaire concernant les produits Samsung, veuillez contacter le Service Consommateurs SAMSUNG.

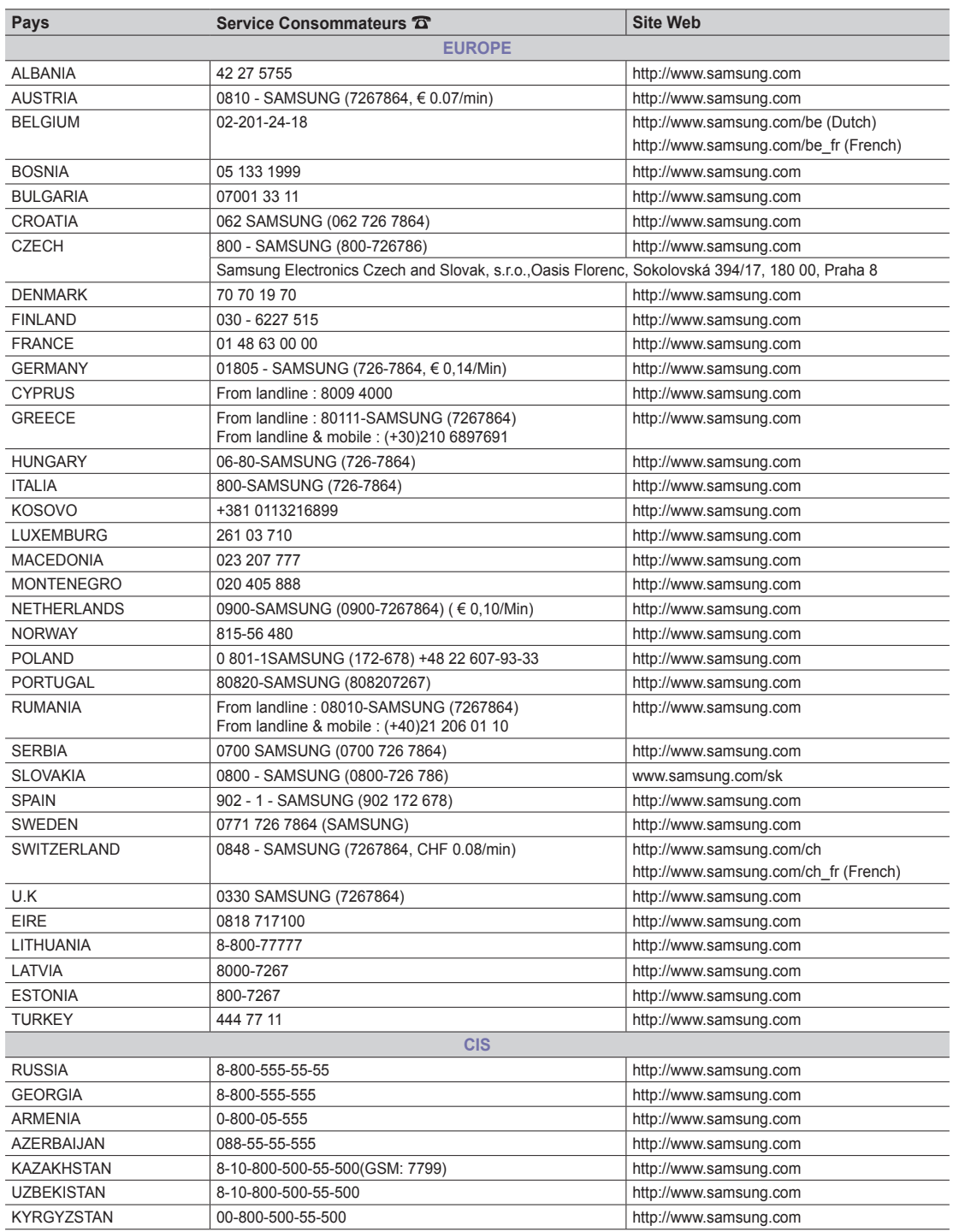

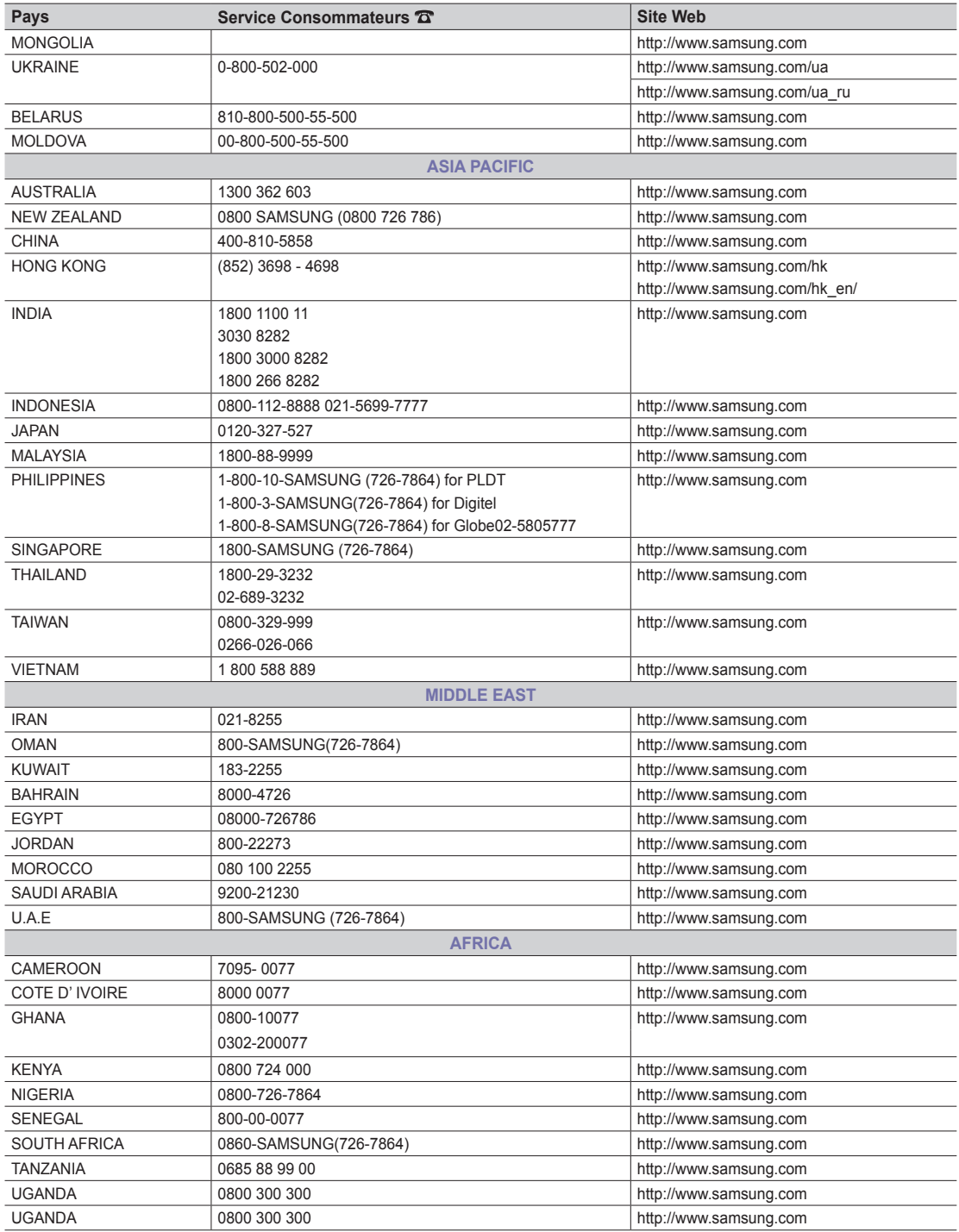